# Vliegen met de standaard **Boeing 737** van FSX

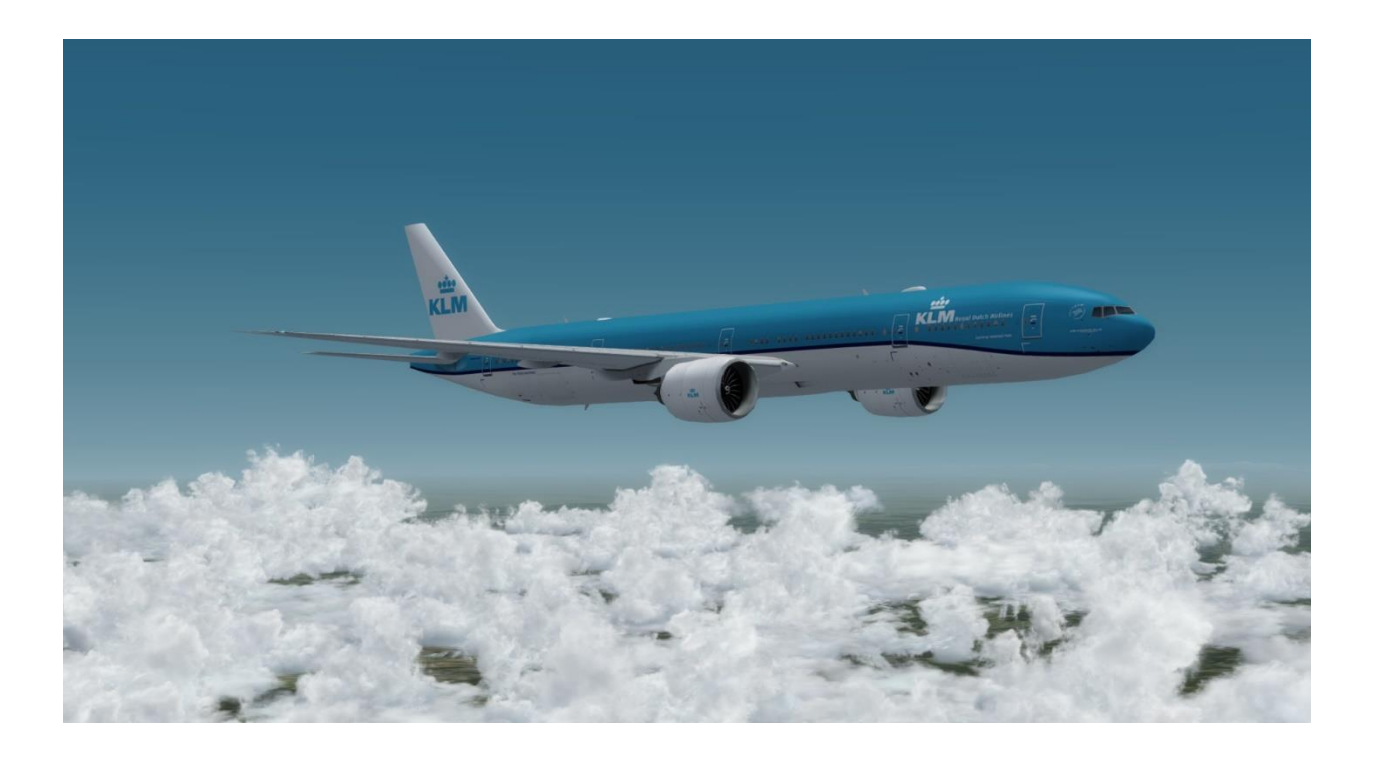

#### Voorwoord

Toen ik begon met deze instructie, was het mijn bedoeling om een heel korte instructie te maken voor de beginnende vlieger, die wat beter met de Boeing 737 wilde kunnen vliegen.

Dat is niet helemaal gelukt, want hier ligt toch wel weer een heel pakket.

Ik heb geprobeerd om zo min mogelijk tekst te gebruiken, want een flightsimmer wil vliegen en zeker niet een lange, saaie instructie doorworstelen. Het grootste deel van deze instructie bestaat uit plaatjes. Het is bijna een stripverhaal geworden. Soms moest er echt iets uitgelegd worden.

Het zijn 5 hoofdstukken geworden, die je zeker niet in één keer moet doorlezen. Nee, start je toestel en begin aan hoofdstuk 1.

Stapje voor stapje begeleid ik je in het beheersen van je toestel. Mocht het allemaal te snel gaan, zet eventueel de flightsimulator op Pause met de P.

Ga pas naar hoofdstuk 2 als je de stappen uit hoofdstuk 1 onder de knie hebt. Dat kan betekenen dat je hoofdstuk 1 wel een paar keer moet oefenen. Helemaal niet erg, want oefening baart kunst.

Bij het schrijven van deze instructie heb ik alleen maar gebruik gemaakt van de Boeing 737 van FSX. Deze Boeing kan je echter ook installeren in Prepar3D v3 en v4.

Voor diverse uitvoeringen en andere toestellen kan je naar de website van AVSIM of RIKOOOO. Inschrijven en gratis vele prachtige downloads.

Ook heb ik geen gebruik gemaakt van een prachtig – alweer gratis – hulpprogramma dat Little Navmap heet.

Ik heb geprobeerd het zo simpel mogelijk te houden. Wellicht ben ik nog dingen vergeten, of vindt iemand dat ik het niet goed heb verteld. Laat het me maar weten. Ik ga ermee aan de slag.

Je kunt op- en aanmerkingen mailen naa[r reehoorn@ziggo.nl](mailto:reehoorn@ziggo.nl)

Ik wens je een goede vlucht en uiteraard vele HAPPY LANDINGS

Hans Reehoorn, juli 2020

#### Inhoud

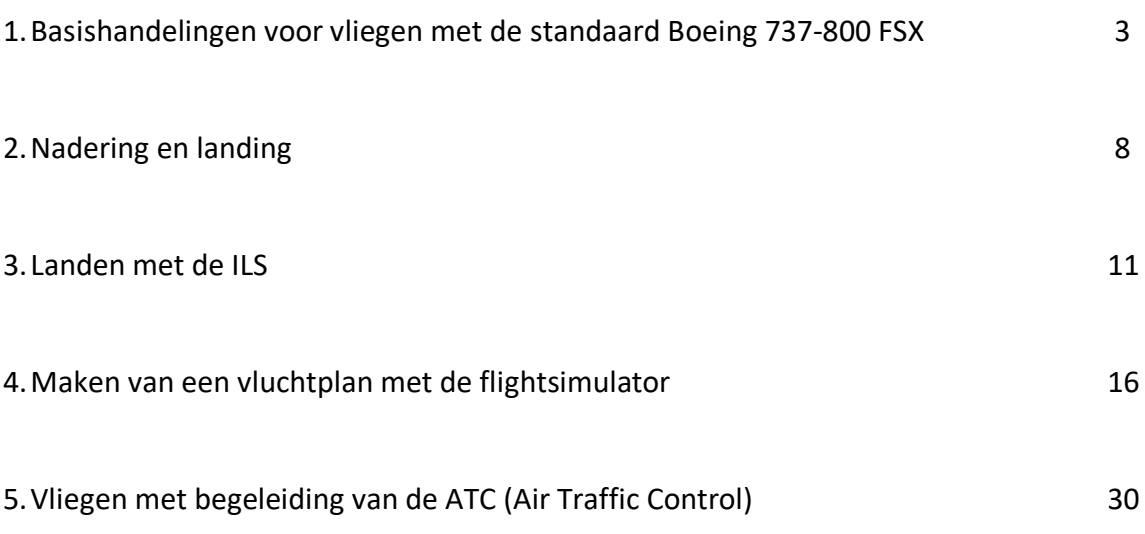

#### 1. **Basishandelingen voor vliegen met de standaard Boeing 737-800 FSX**

*Dit document heb ik geschreven om je te helpen met de eerste stappen om met een Boeing 737 van de flightsimulator te vliegen. Ik ga er vanuit dat je alleen maar FSX of P3D hebt. Hulpmiddelen, zoals LittleNavmap (wel een aanrader), laat ik buiten beschouwing.* 

#### **Je hebt helemaal geen zin om lange handleidingen te lezen. Je wilt vliegen. Punt.**

Als je met een groot toestel als de B737 'op het handje' gaat vliegen, zal je merken dat je als een dronken vogel met veel te grote of te lage snelheid door de lucht swabbert.

Omdat het zo moeilijk is om alles op stabiele hoogte en richting te houden, hebben ze een aantal instrumenten in het vliegtuig gebouwd, die dat een stuk eenvoudiger maken. Heel kort zal ik de belangrijkste instrumenten uitleggen.

Allereerst is het van belang dat we even de juiste cockpit gebruiken. Waarschijnlijk zie je standaard de Virtual panel, zoals hieronder is getoond. Je hebt een groot overzicht, maar de knopjes zijn soms net even te klein.

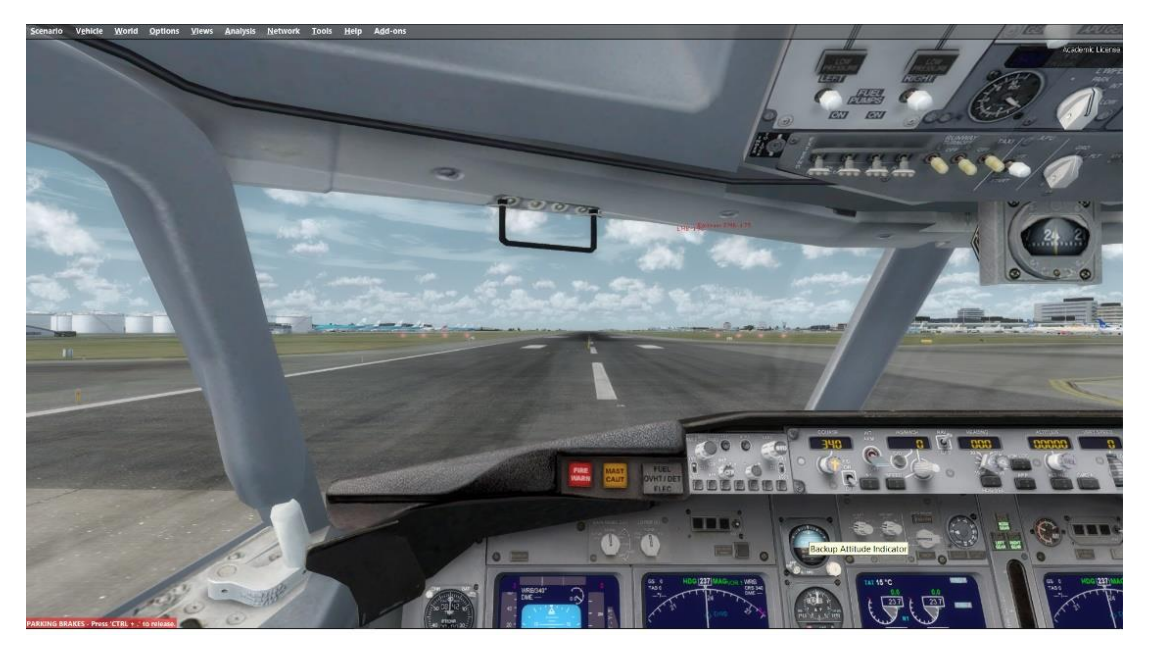

Het volgende plaatje toont de 2D-panel. Hierin zijn de knoppen en instrumenten wat duidelijker te zien. Om snel bij de 2D-cockpit te komen druk je de **F10** knop op je toetsenbord in. Wil je weer naar de Virtual cockpit dan druk je op de **F9** toets.

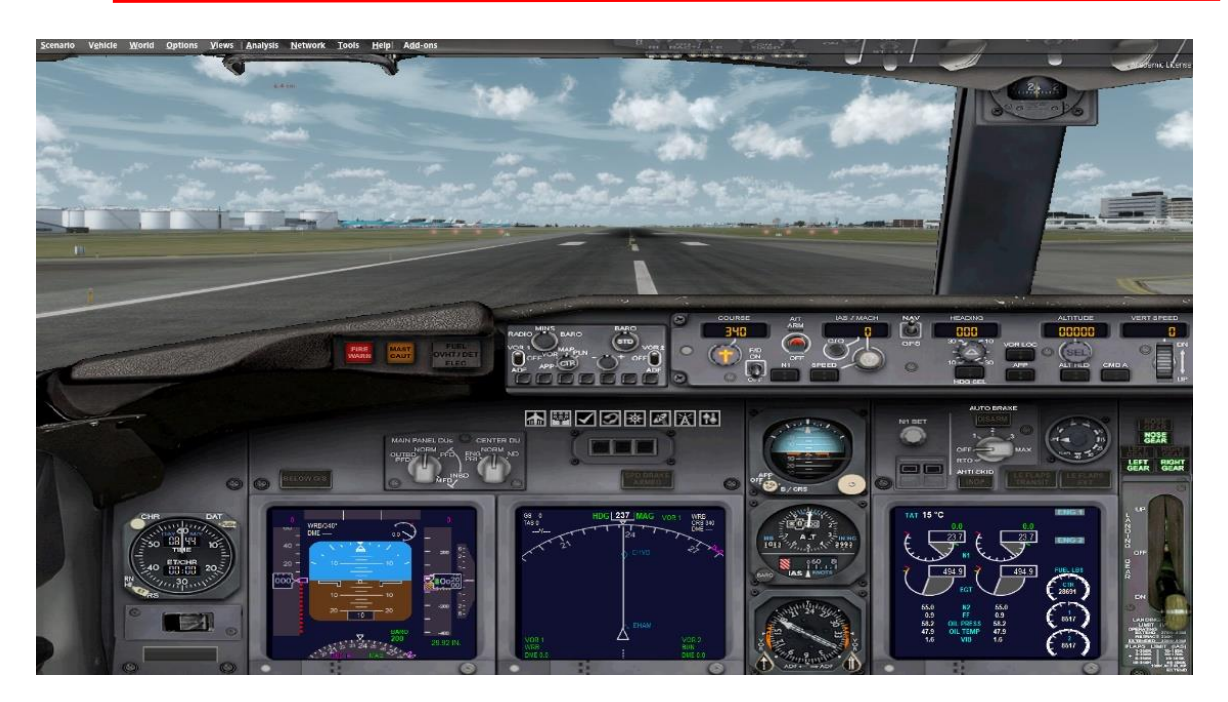

Op het panel zien we boven het **MCP** (Mode Control Panel)

Hiermee kunnen we een aantal heel belangrijke zaken opgeven voor de controle over ons toestel.

Wat wij nu gaan doen is het instellen van de

- Snelheid  $\rightarrow$  IAS/Mach
- Richting  $\rightarrow$  Heading
- Hoogte  $\rightarrow$  Altitude

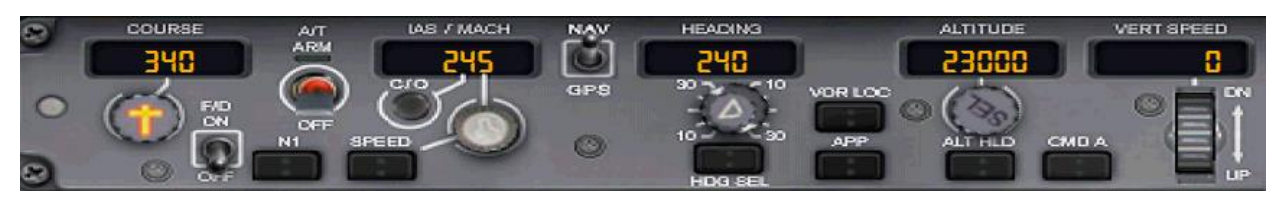

#### *MCP*

Zet de muis op de ronde knop en draai met het scrollwieltje van de muis of blijf op de knop drukken met de linker muisknop en het getal verandert.

- Voor deze vlucht stel ik de snelheid voorlopig in op 245 knopen (onder de 10000 ft mag ik niet harder dan 250 kts.)
- De Heading op 240 graden (dat is de richting van de startbaan)
- De Altitude op 23000 feet

De opgegeven getallen worden ook op een paar belangrijke instrumenten getoond.

Allereerst de snelheid en hoogte op het PFD (Primary Flight Display)

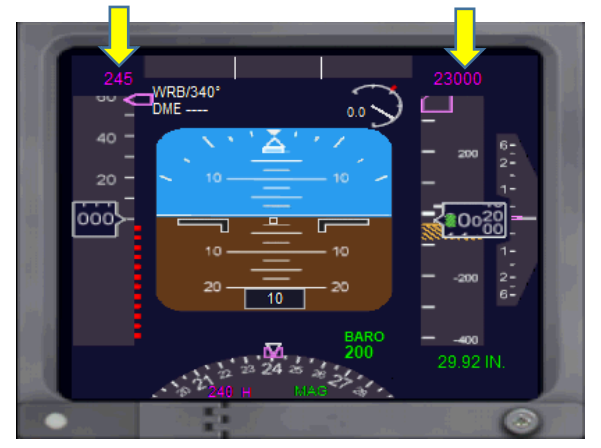

En de heading wordt getoond op het NAV Display.

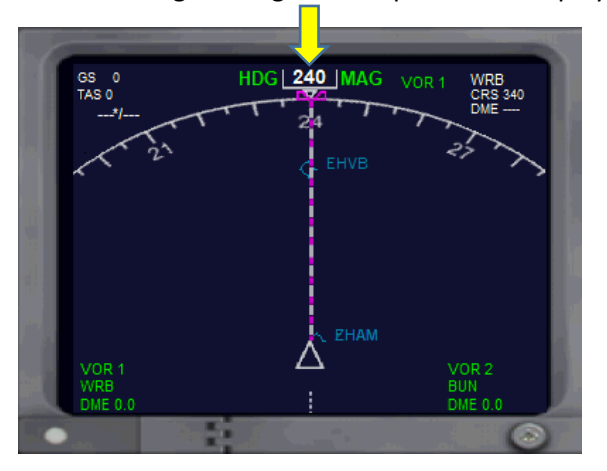

Voor we gaan vliegen met de B737 moeten we nog een paar instellingen opgeven.

- De AUTOBRAKE op RTO (Rejected Take-off)
- De Flaps op 5 (druk daarvoor 3x op **F7**)

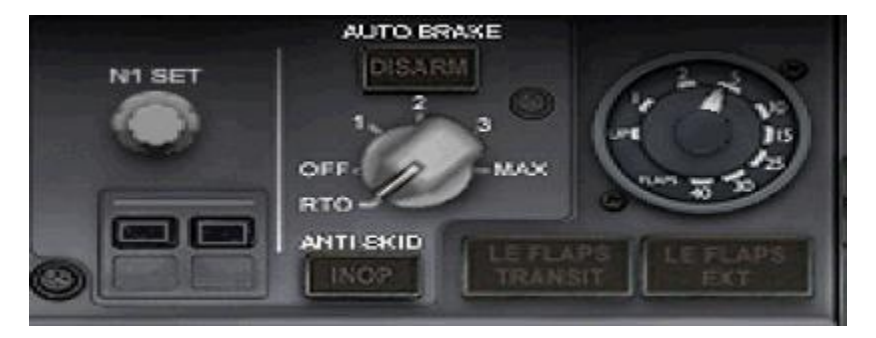

De instellingen zijn nu klaargezet, maar nog niet geactiveerd. We mogen de Automatische Piloot **CMD A** pas inschakelen als we op een veilige vlieghoogte zijn. Laten we zeggen dat we op een hoogte moeten zitten van 1500 ft.

We krijgen een **Cleared for Take-off** en geven gas.

We zijn geen raket, dus we klimmen heel rustig omhoog, we trekken het landingsgestel - **G** op het toetsenbord - in en we brengen de Flaps rustig terug. Druk hiervoor op - **F6** op het toetsenbord -. De RTO knop zetten we op OFF. Houd ook je snelheid goed in de gaten, niet sneller dan 240kts.

We klimmen rustig naar de 1500 ft en doen dan het volgende:

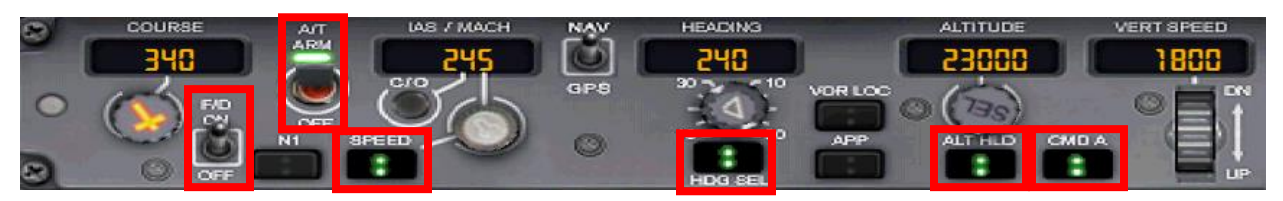

Op de MCP schakelen we nu verschillende schakelaars in:

- FD
- $A/T$
- SPEED
- HDG SEL
- ALT HLD
- CMD A

De besturing is nu helemaal overgenomen door de Automatische Piloot. Je ziet dat er automatisch een getal is ingevuld bij VERT SPEED. Dit is de klimsnelheid. Alle geactiveerde knoppen worden weergegeven met groene lampjes.

Wil je nu de koers/richting veranderen, draai dan aan de knop onder HEADING. Je zult zien dat het toestel onmiddellijk van richting verandert. Zo kan je ook de ALTITUDE en SPEED veranderen.

Als het toestel de ingestelde hoogte heeft bereikt, blijft het toestel daar. De cijfers in VERT SPEED zijn nu veranderd. Ook de klim of daalsnelheid kan je veranderen met de draaiknop die eronder zit.

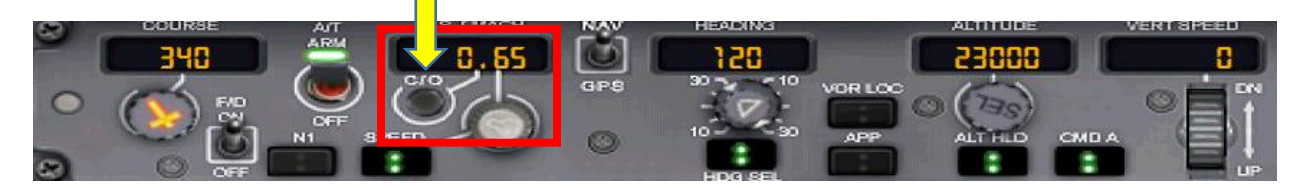

Ik heb ook de snelheid veranderd door te draaien aan de knop onder IAS / MACH. Bovendien heb ik de knop C/O ingedrukt om de snelheidsweergave te veranderen van knopen naar MACH. Boven de 20000 ft

schakel je over van IAS naar MACH. Vanaf 30000 ft mag ik maximaal .78 MACH. Ga je lager vliegen, dan ga je ook minder snel vliegen.

**Boven Europa wordt niet overgeschakeld naar MACH**. Daar blijven we vliegen met KIAS (Knots Indicated Air Speed).

Op grote hoogte kan je sneller vliegen dan op lage(re) hoogte. Ik heb wat voorbeelden van een **747-400** (cruise speed). FL180 = 0,67 mach FL240 = 0,76 mach FL280 = 0,82 mach FL330 = 0,85 mach (FL330 = 33.000 feet)

Bij de Boeing 737 ligt het maximum op 0.78 mach. Op de speedlint in de PFD zie je in het rood de grens verschijnen.

Alle ingestelde waarden zijn ook weer af te lezen in de PFD en de NAV display. De geactiveerde knoppen zien we ook weergegeven met GROENE tekst.

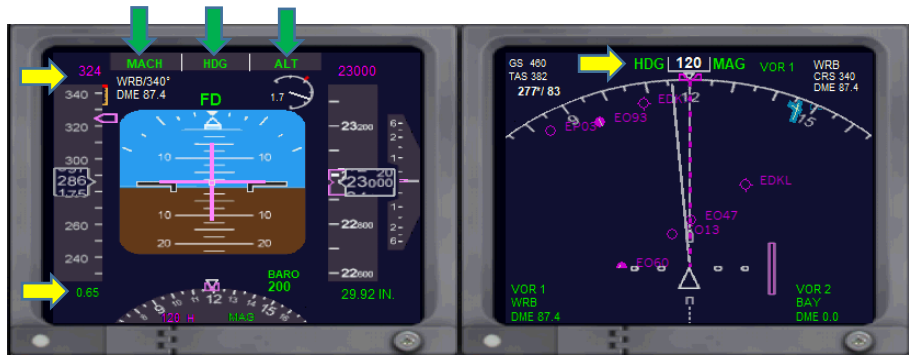

Druk op de **Z** om de automatische piloot helemaal uit te schakelen. Je kunt ook **CMD A** uitdrukken. Voor het uitschakelen van de Autothrottle schakel je de A/T ARM knop naar OFF.

**Laat je CMD A en ALTITUDE zo lang mogelijk aan staan.**

**Als je de 4 lampen naast de baan ziet, moeten er 2 wit en 2 rood zijn. Dan zit je op het juiste glijpad.**

#### **2. Nadering en landing**

Er komt een moment dat we weer naar de grond willen.

Je kunt in de flightsimulator ook een kaart opvragen en daarop zoeken naar het veld waar je wilt landen.

Hiervoor zijn allemaal knopjes geplaatst in de 2D-cockpit

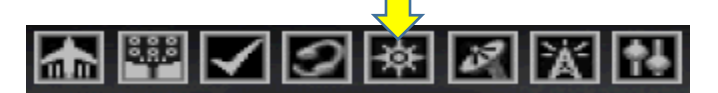

Kies het symbool met het sterretje.

Je krijgt nu een kaart te zien. Met de **+ en –** kan je op de kaart in- of uitzoomen.

Als je met de muispijl over de kaart gaat en boven een vliegveld blijft staan met de muispijl, verschijnt de naam van het veld. Als je goed kijkt zie je ook nog de huidige positie van je toestel. Ik heb er een rode cirkel omgetekend.

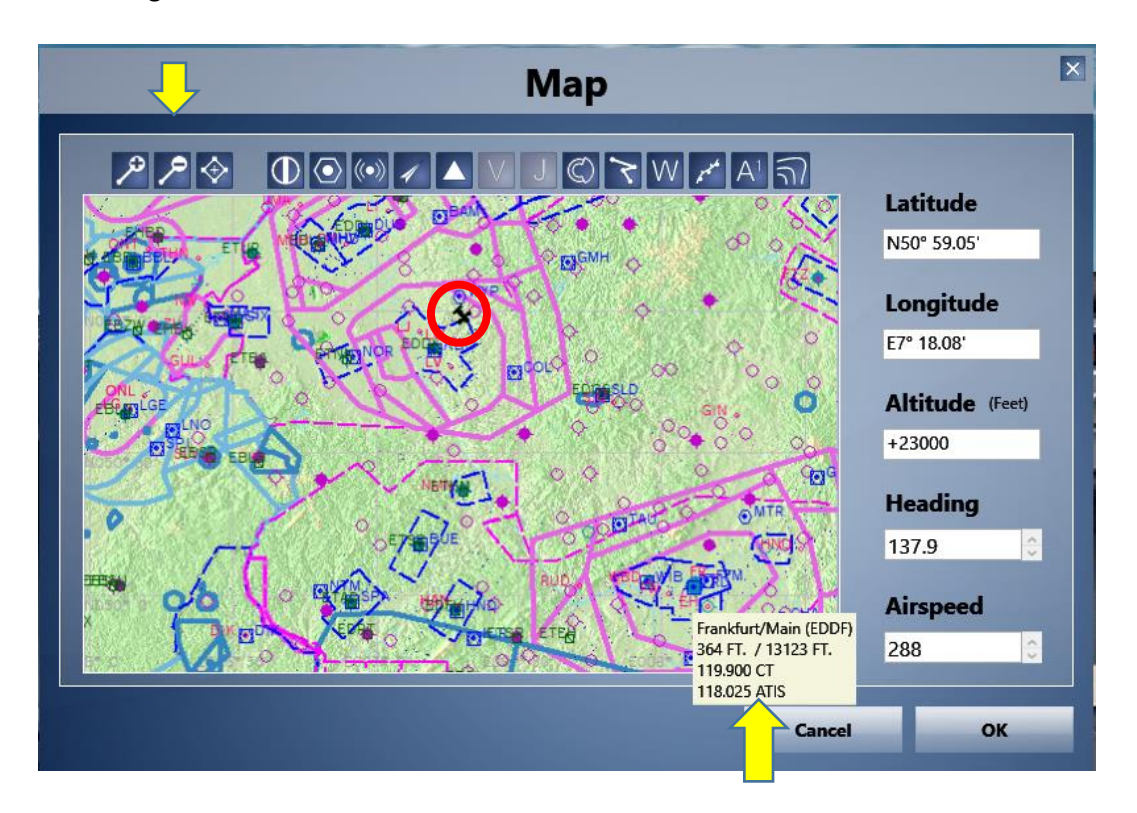

- We wijzigen de HEADING
- We wijzigen de ALTITUDE
- We wijzigen de IAS / MACH

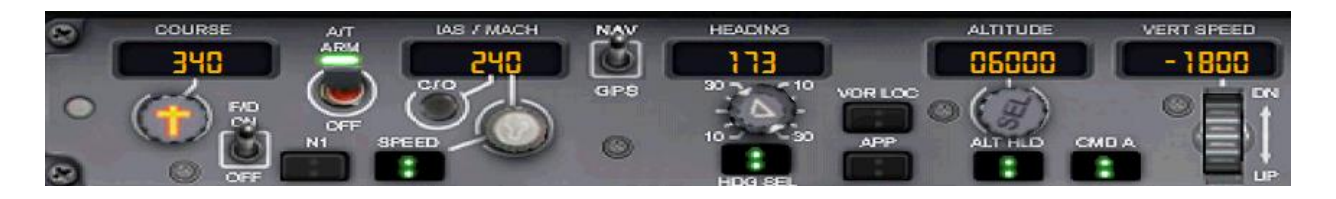

We laten het toestel nu rustig naar de ingestelde hoogte zakken. We houden de richting en snelheid goed in de gaten.

Als de hoogtemeter op het Primary Flight Display op pakweg 15000 ft zit, druk ik op de knop **C/O** zodat ik de snelheid niet meer in MACH zie, maar in knopen.

Onder de 10000 ft moet de snelheid lager zijn dan 250 knopen.

Als je op 10000ft zit, doe je het volgende:

- Landingslichten AAN
- AUTOBRAKE op 2

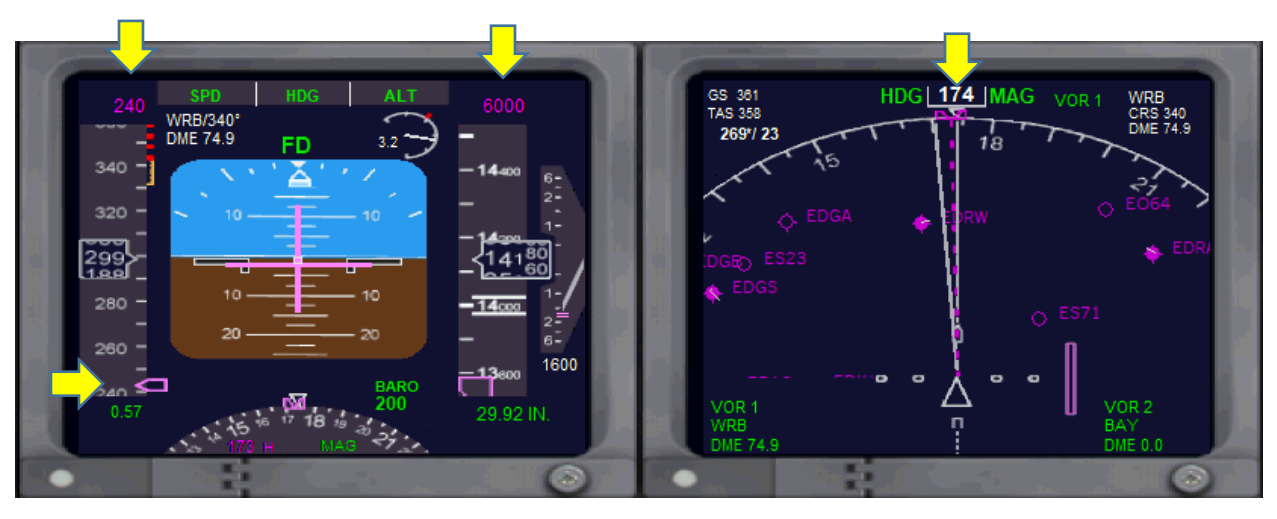

De ingestelde snelheid, hoogte en richting zien we terug op de PFD en NAV display.

Op deze manier proberen we in de buurt van het veld te komen. Vanaf 220kts begin je de flaps een beetje uit te schuiven met **F7**. De snelheid waarmee we mogen landen is 140 kts en de flaps moeten dan op 30 staan. Er begint een alarm af te gaan als het landingsgestel naar beneden moet.

Breng de snelheid eerst terug naar 180 kts en de flaps moeten dan op 10 zijn.

Op 2500 ft boven de baan doen we het Landingsgestel naar beneden en schuiven we de flaps verder uit.

- Met de HEADING knop heb ik mijn toestel nu in de richting van de bestemming gestuurd.
- Zet de ALTITUDE ook weer een beetje naar beneden bij.
- Pas de snelheid aan.

Misschien kan je door je raam de grond voor je niet zien omdat je stoel te laag staat. Druk op **CTRL+Q** en je zult zien dat je beeld gaat veranderen. Wil je je stoel weer lager zetten druk dan op **CTRL+SHIFT+Q**

Zodra je de landingslichten kunt zien, moet je ervoor zorgen dat deze in WIT/ROOD zijn te zien. Dan zit je op de juiste daalhoek. Je kan nu met de ALTITUDE en HEADING naar de baan gaan sturen, of je

schakelt de AUTOPILOT uit met de **Z** of je drukt op **CMD A**. Met de hand sturen is lastiger. Als de baan heel duidelijk is te zien, kan je de Autopilot uitschakelen.

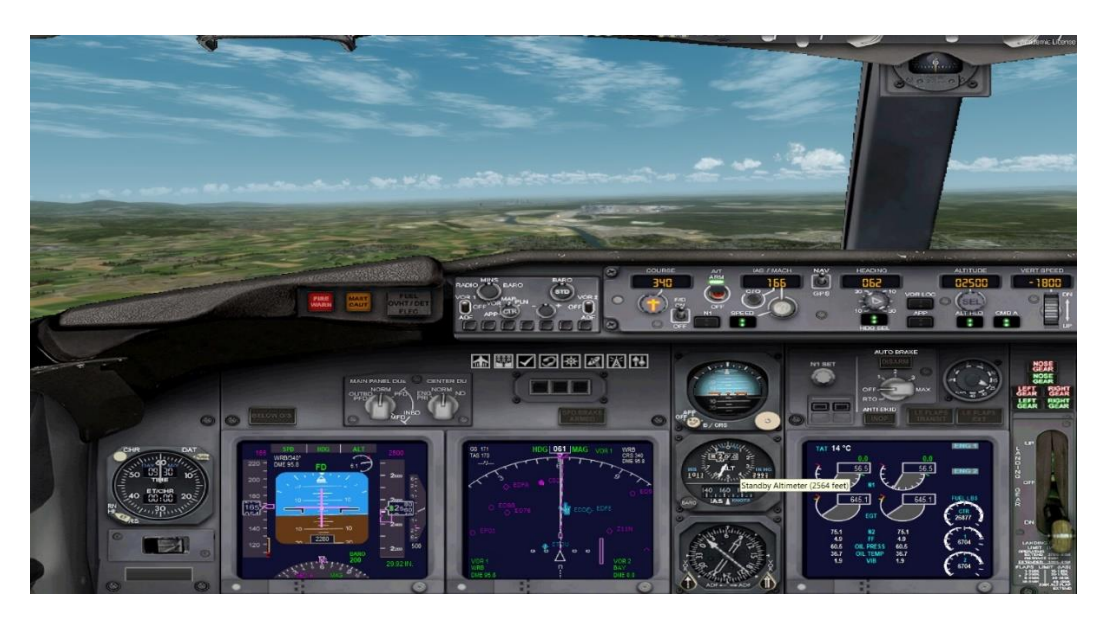

De AUTOTHROTTLE houdt nu de snelheid op 140kts. Die schakel ik vlak voor de landing uit. Zodra je bent geland, druk je een paar keer op F2. Hiermee schakel je de straalomkeerder op de motoren in.

De landing doe je nu handmatig.

#### **3. Landen met de ILS**

De handmatige landing is iets wat je zeker moet kunnen, maar het is natuurlijk ook leuk als we dat een beetje gemakkelijker maken.

Daarvoor gebruiken we weer wat instrumenten.

Op veel grote vliegvelden hebben ze de mogelijkheid voor een ILS-landing. Voor de landingsbaan is een speciale radiofrequentie. De radiofrequentie kun je vinden in de flightsimulator.

Roep de kaart maar weer op:

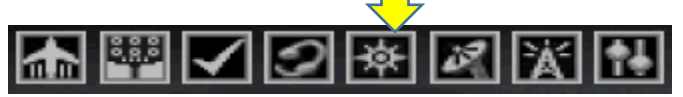

Op de kaart gaan we met de muis naar de gewenste bestemming en we drukken hierop met de linker muisknop.

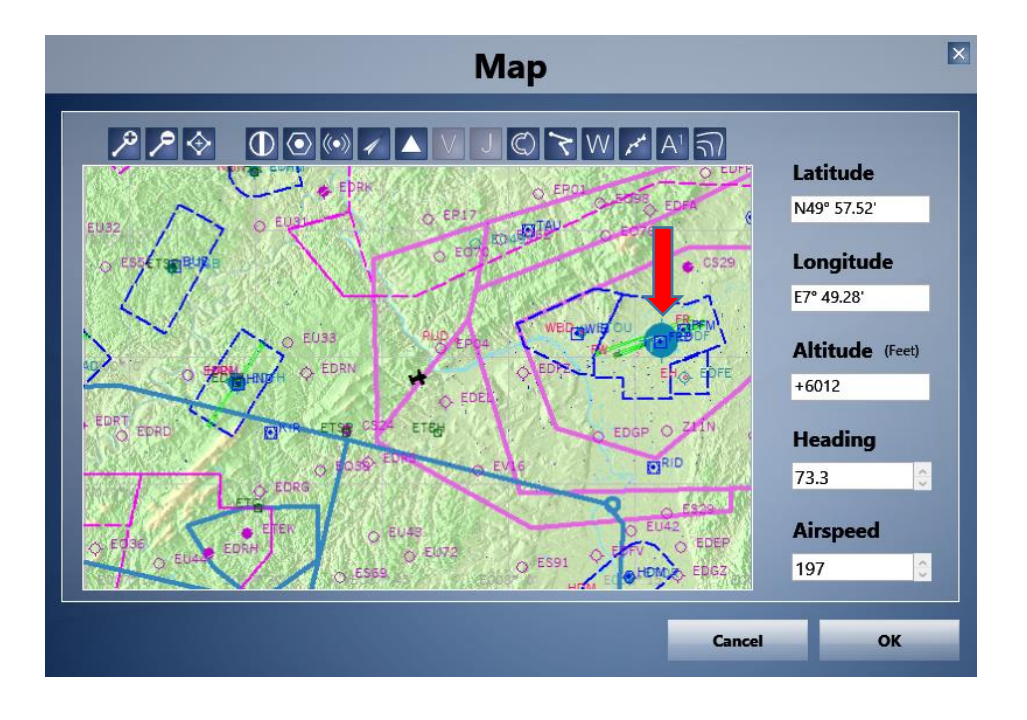

Dan zien we het volgende:

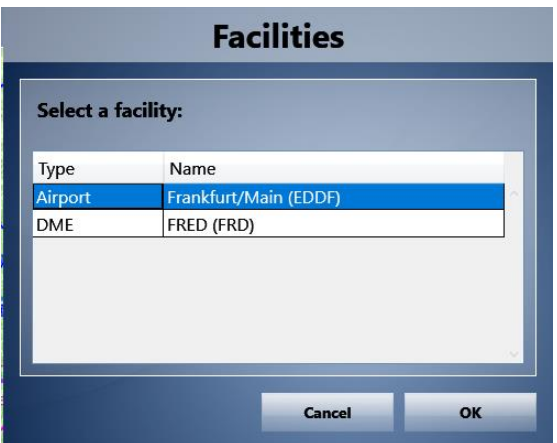

• Druk nu op **OK**

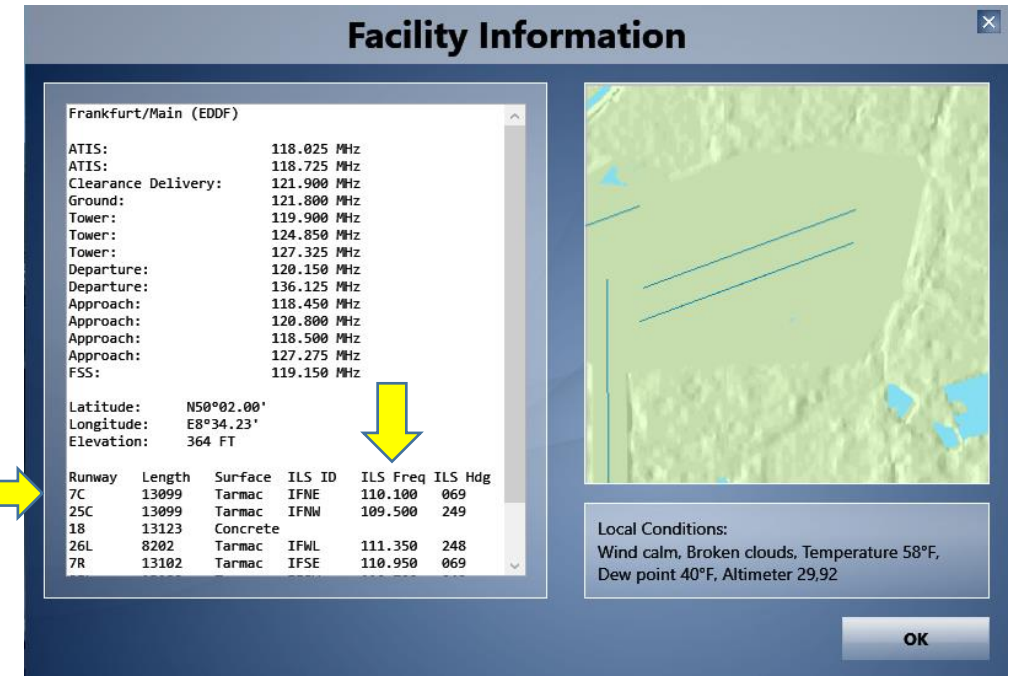

Zoek de baan waarop je wilt landen en onthoud de **ILS freq**.

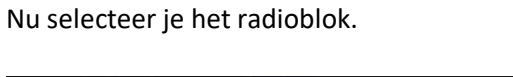

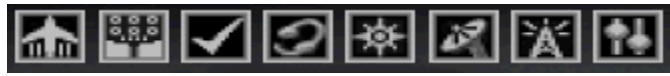

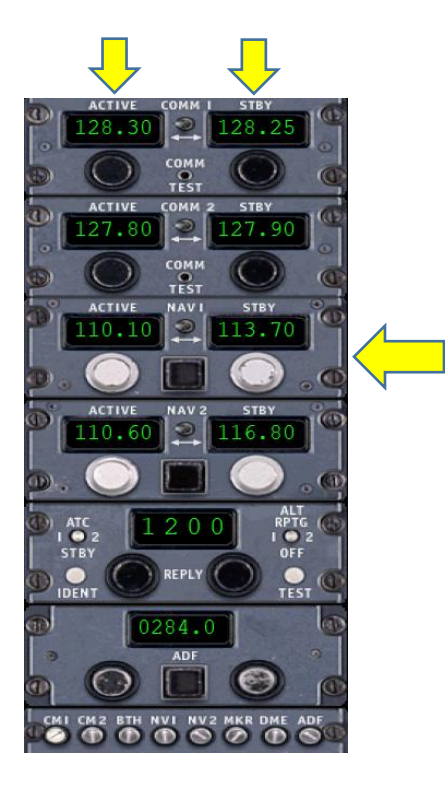

In dit radioblok vullen we de frequentie in van de baan waarop we willen landen.

De frequentie vul je in bij NAV 1

Dat invullen doe je door de ronde knop in de rechter kolom **STBY** te draaien met de muisknop + of -. Vaak werkt het ook als je in het venster met de frequentie met het scrollwieltje van de muis gaat werken.

Als daar het juiste frequentie staat, ga je in het midden het schakelaartje onder de tekst NAV1 omzetten. De frequentie springt nu naar de linker kolom **ACTIVE**.

Het radioblok verwijder je weer door op het icoontje van de radio te klikken.

Als laatste stap moet ik nu de autopilot laten weten dat ik een ILS landing wil maken.

• Druk nu op **APP**

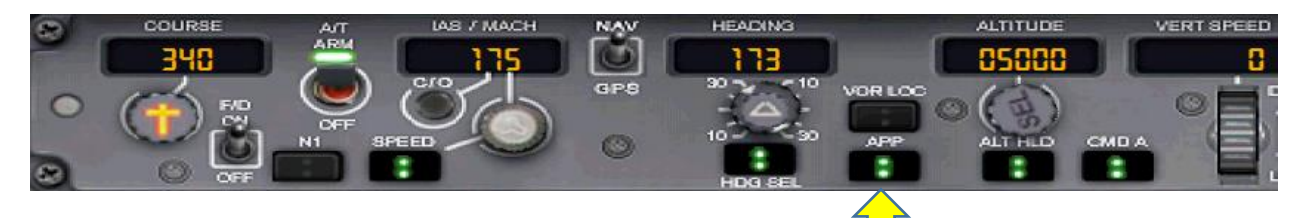

Om het signaal van de ILS op te vangen moet je proberen de baan schum aan te vliegen (hoek van 60°) en op ongeveer 3000ft boven de hoogte van het vliegveld.

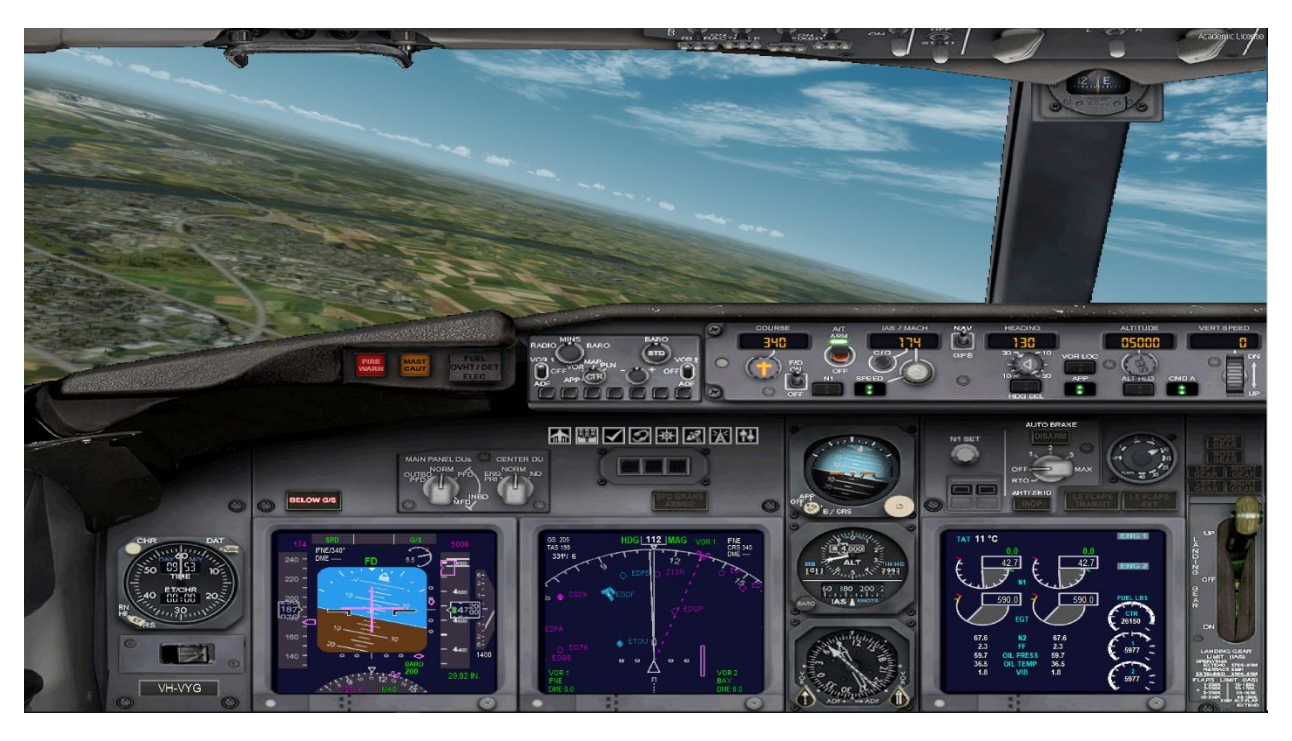

Als het lukt, zal het toestel nu automatisch in de goede richting vliegen en ook vanzelf gaan zakken.

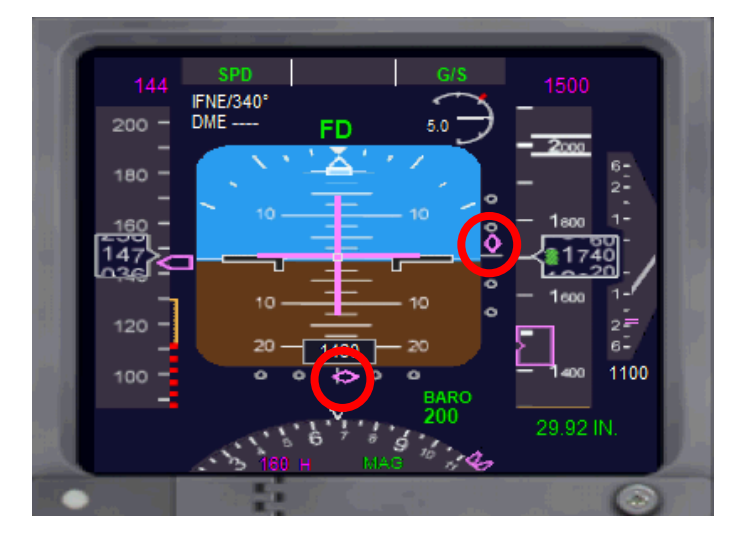

Op de PFD zijn nu twee tekens gekomen, waarvan je kunt zien hoe goed je op het spoor zit van de ingestelde radiofrequentie.

De piloot zorgt voor

- Snelheid 140 kts
- flaps 30
- landingsgestel DOWN op 2500 ft boven het veld. Er verschijnt een venster onderin het PFD.
- Schakel de AUTOBRAKE in op 2
- Speedbrakes ARMED  $\rightarrow$  SHIFT+/ Hiemee gaan de remkleppen automatisch omhoog als je de baan raakt.

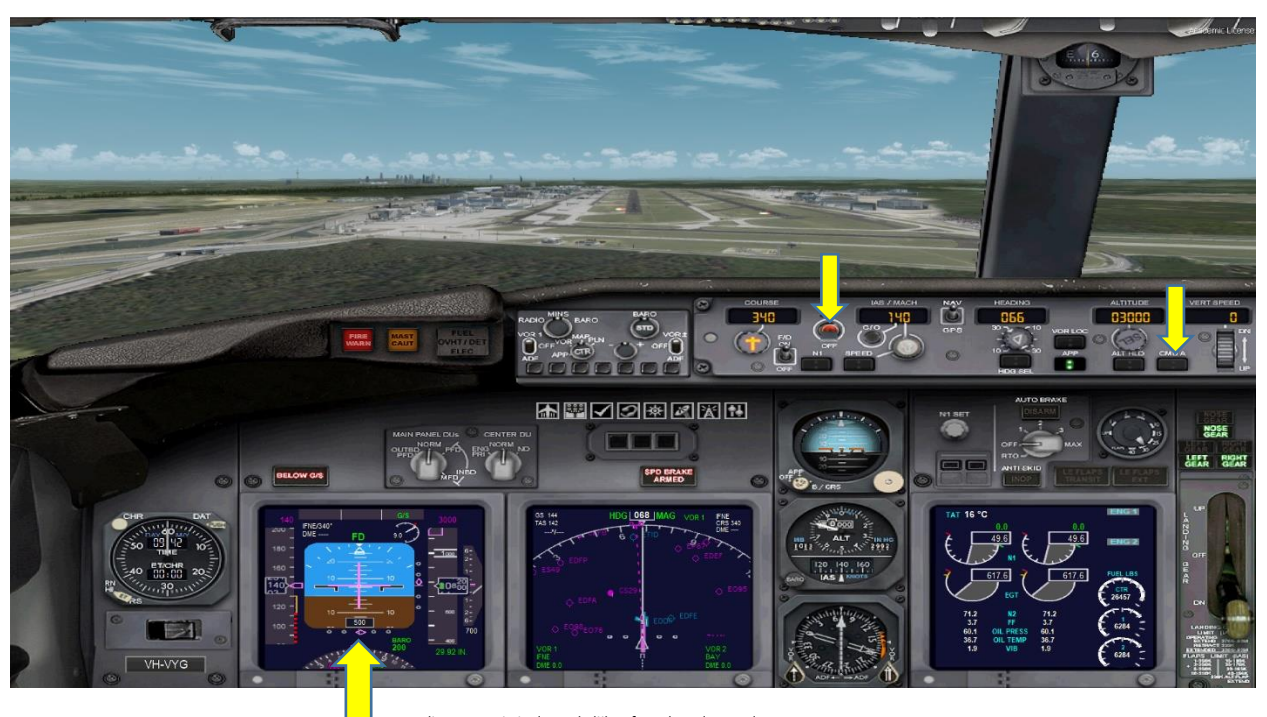

In dit venster zie je de werkelijke afstand tot de grond.

Als je de baan goed in zicht hebt, ga je door tot een hoogte van 500 ft boven het veld. Dan schakel je de autothrottle en autopilot uit.

Het laatste stukje vlieg je op de hand. Bij goed weer hoef je helemaal niet bij te sturen.

Bij het landen druk je op de **F2** toets om te remmen met de motoren.

Tot zover, en nu maar oefenen.

#### **4. Maken van een vluchtplan met de flightsimulator**

Als je een fietstochtje gaat maken, kan je de route plannen via een aantal knooppunten. Zo doen we het ook met de planning van een vlucht. De knooppunten heten dan WAYPOINT.

- Druk in de menubalk op **Flights** (in Prepar3D heet dit Scenario)
- Kies **Flight Planner**

Het volgende scherm verschijnt:

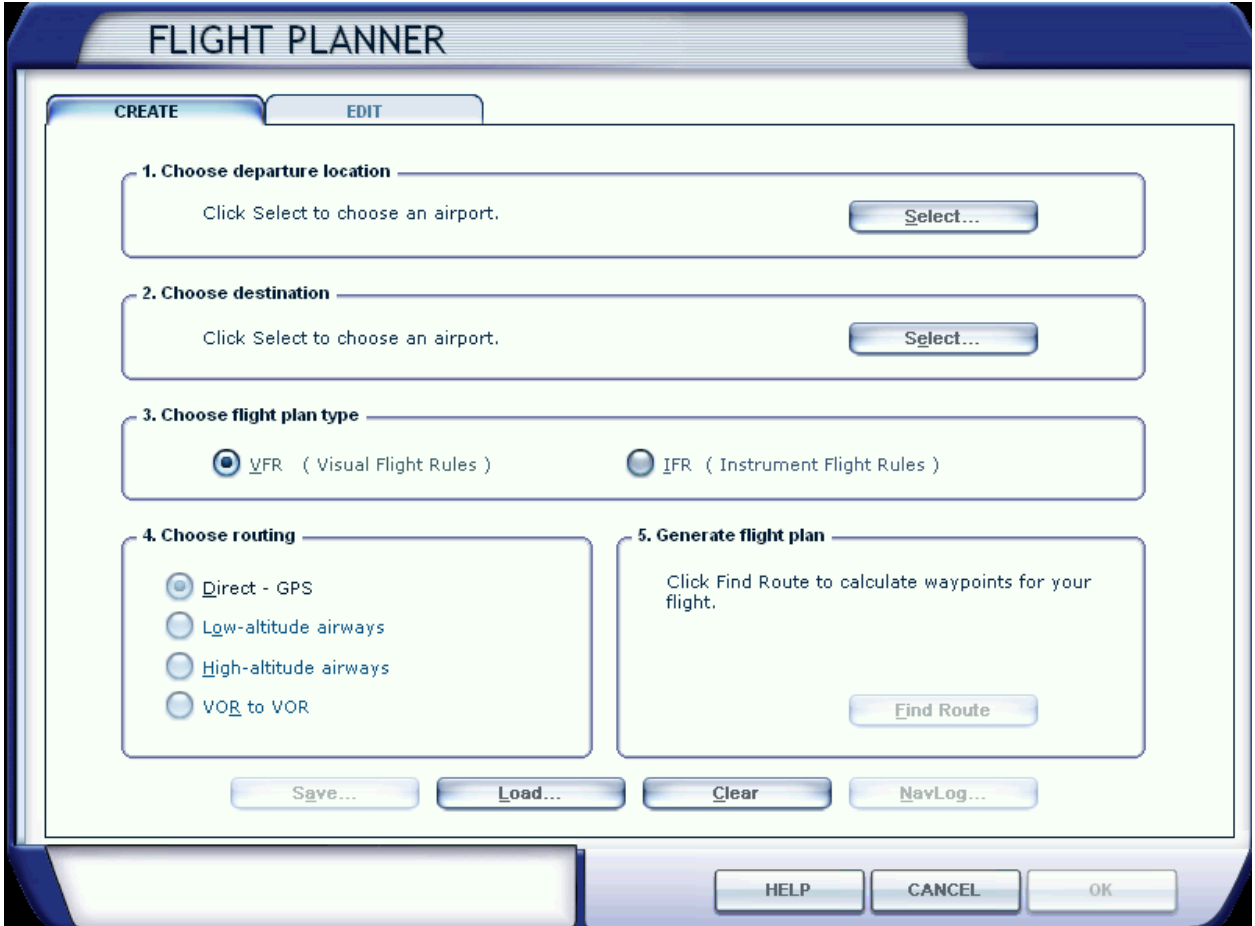

We vliegen dit voorbeeld van Schiphol naar Frankfurt op een hoogte van 23000 ft

#### **Stap 1 Choose departure location**

• Druk nu op **Select**

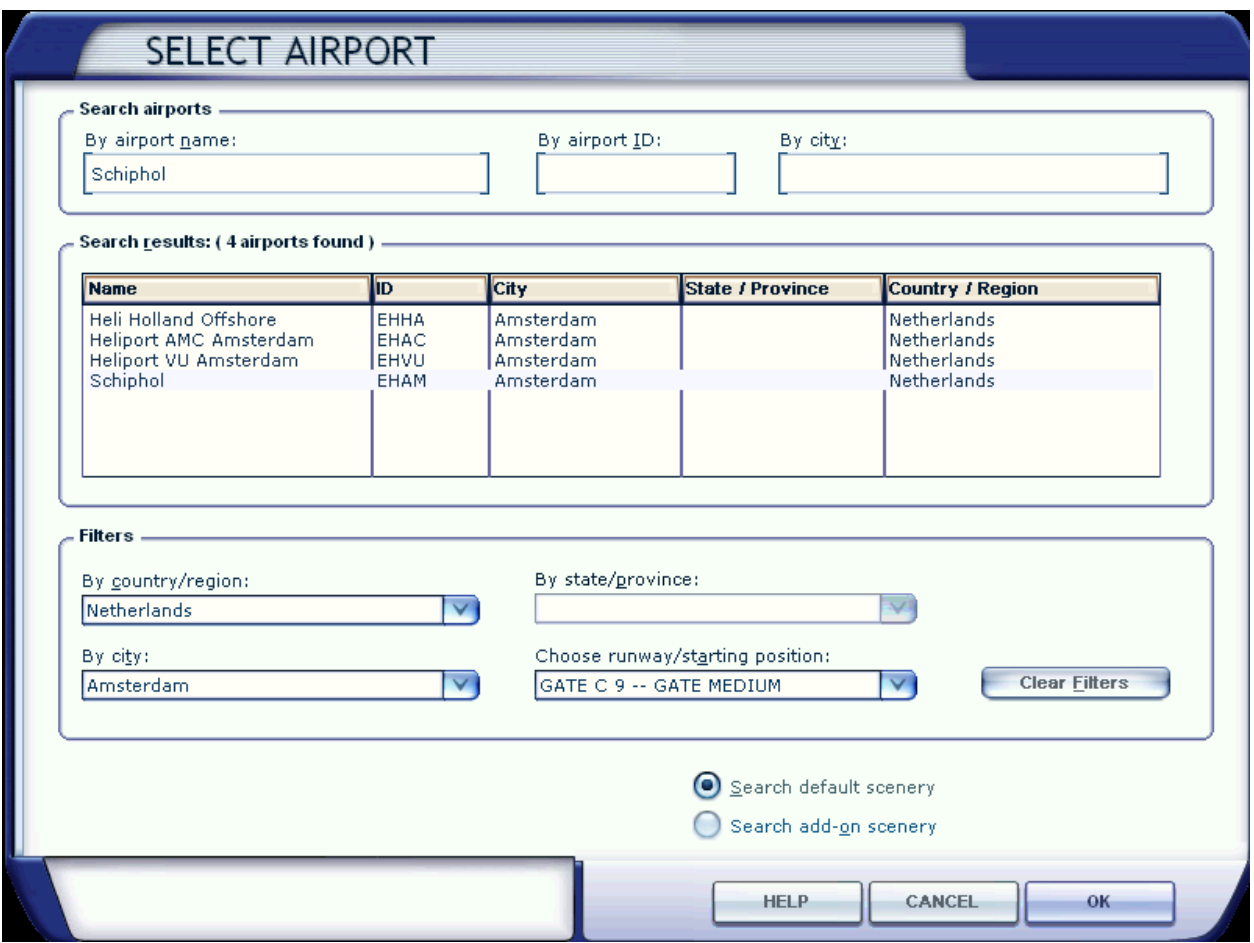

Kies nu bij land voor Netherlands en plaats Amsterdam. *Om snel het land en de plaats te vinden type je de beginletter van het land in het vak By country/region. Hetzelfde doe je bij city*. Selecteer nu **Schiphol** en een **GATE**

• Druk op **OK**

#### **Stap 2 Choose destination**

• Druk nu op **Select**

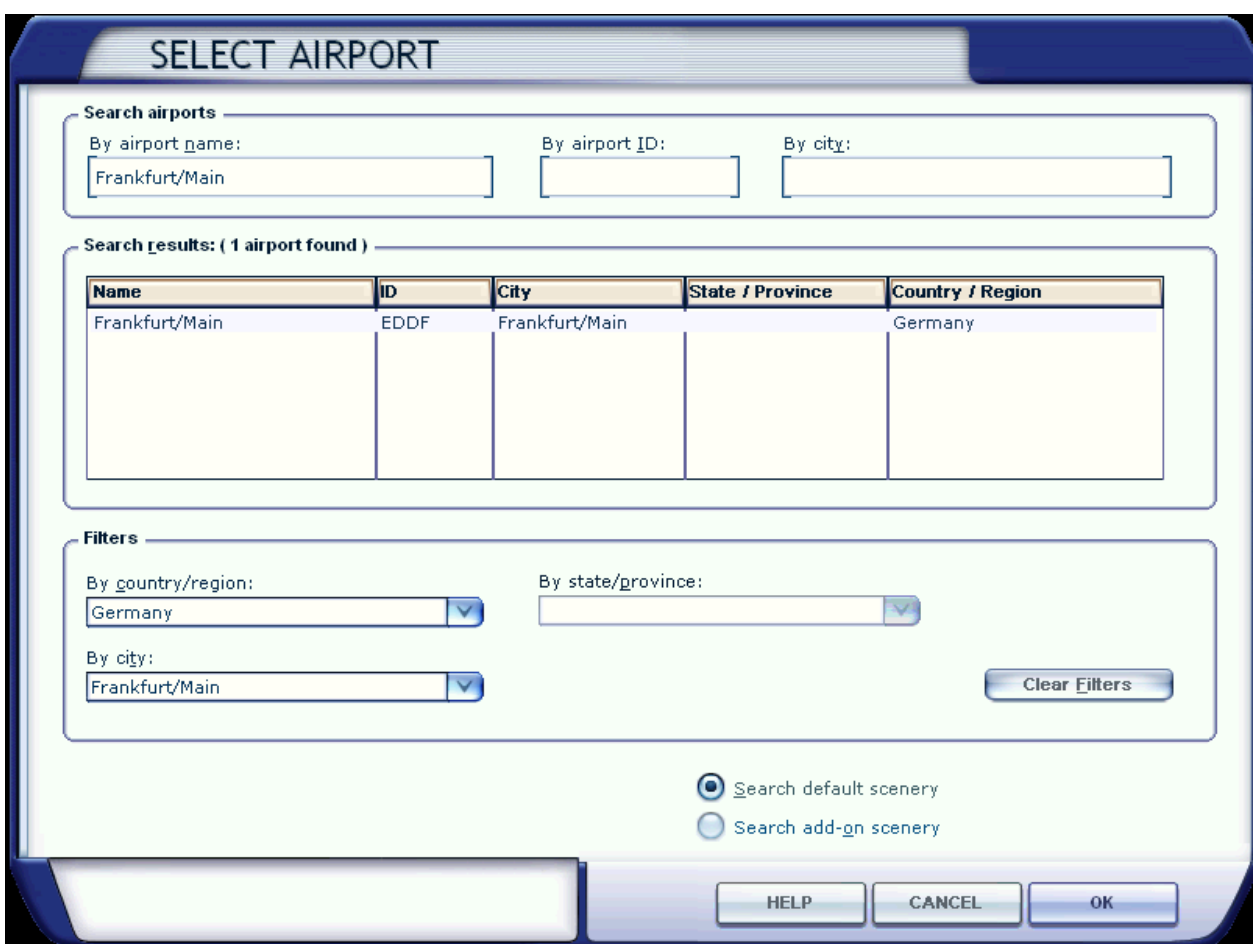

Kies nu bij land Germany en bij plaats voor Frankfurt/Main

• Druk op **OK**

#### **Stap 3 Choose flight plan type**

• Selecteer **IFR**

#### **Stap 4 Choose routing**

• Selecteer **High-altitude airways**

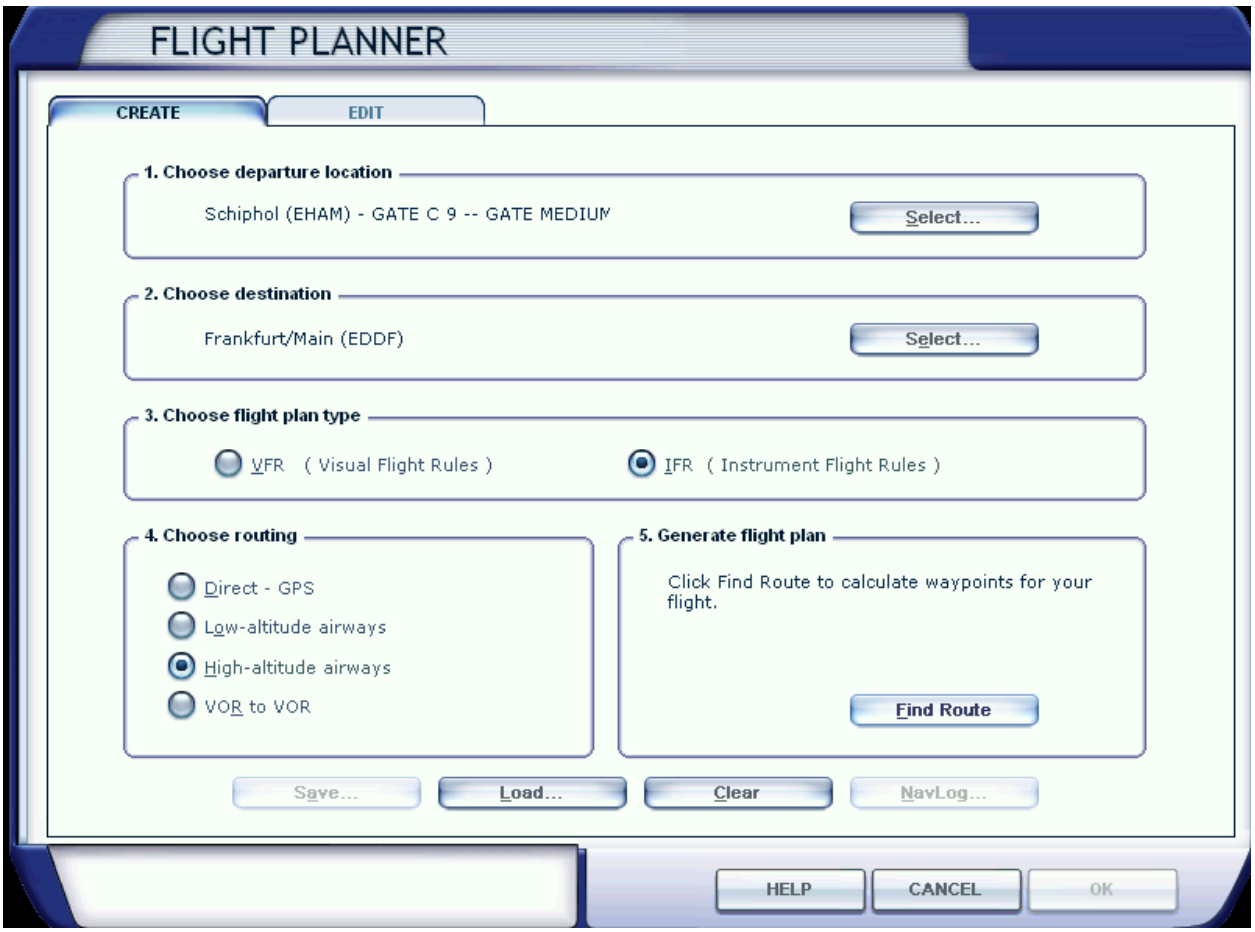

#### **Stap 5 Find Route**

#### • Druk nu op **Find Route**

Als je deze knop hebt gedrukt, gaat de flightsimulator een route berekenen. Dit duurt even, maar op een gegeven moment verschijnt een kaartje met de route en de waypoints. Er staat ook al een kruishoogte opgegeven, maar ik wil op 23000 ft vliegen, dus dat verander ik.

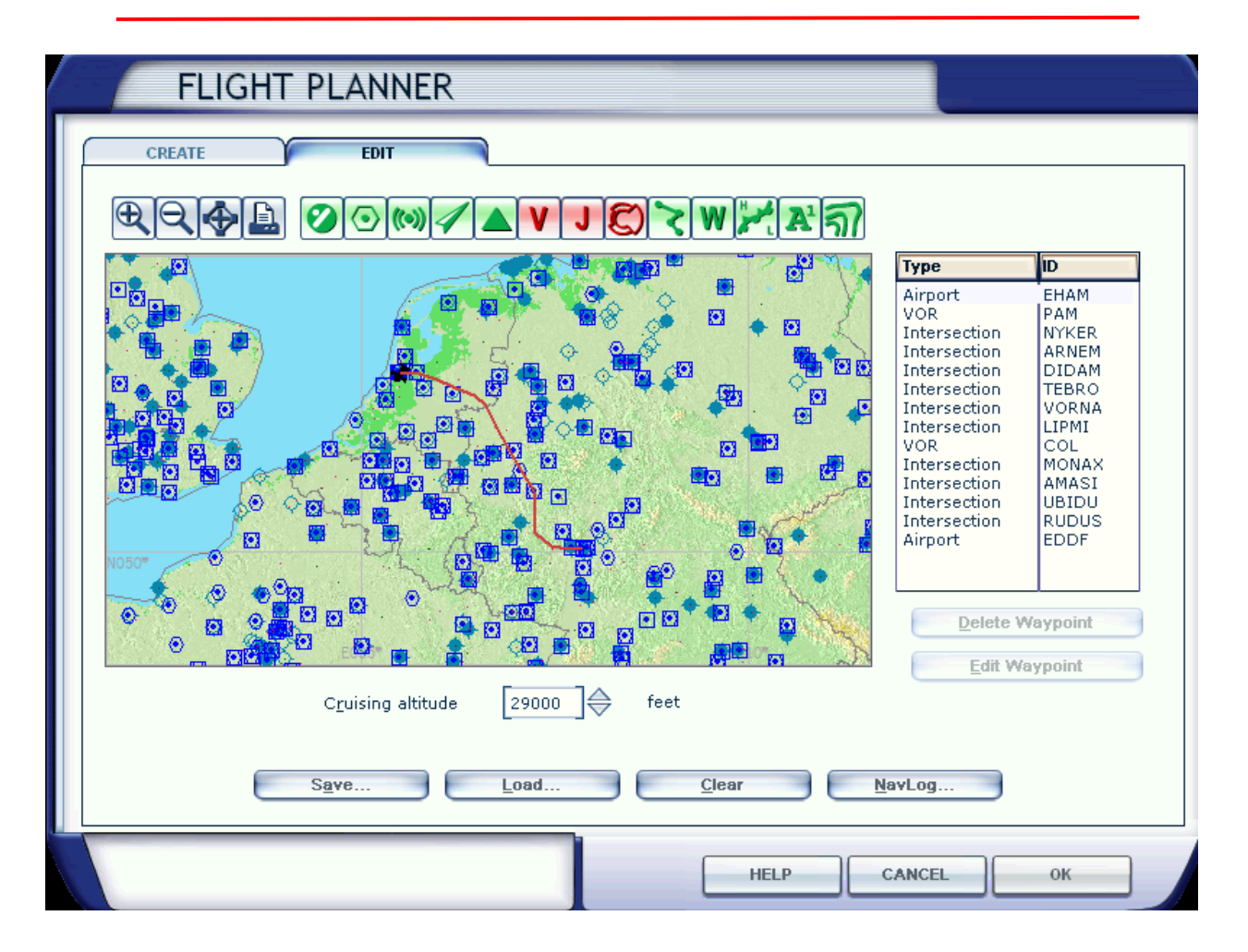

• Druk op **OK**

Nu verschijnt er een scherm waarin wordt voorgesteld om het plan te bewaren.

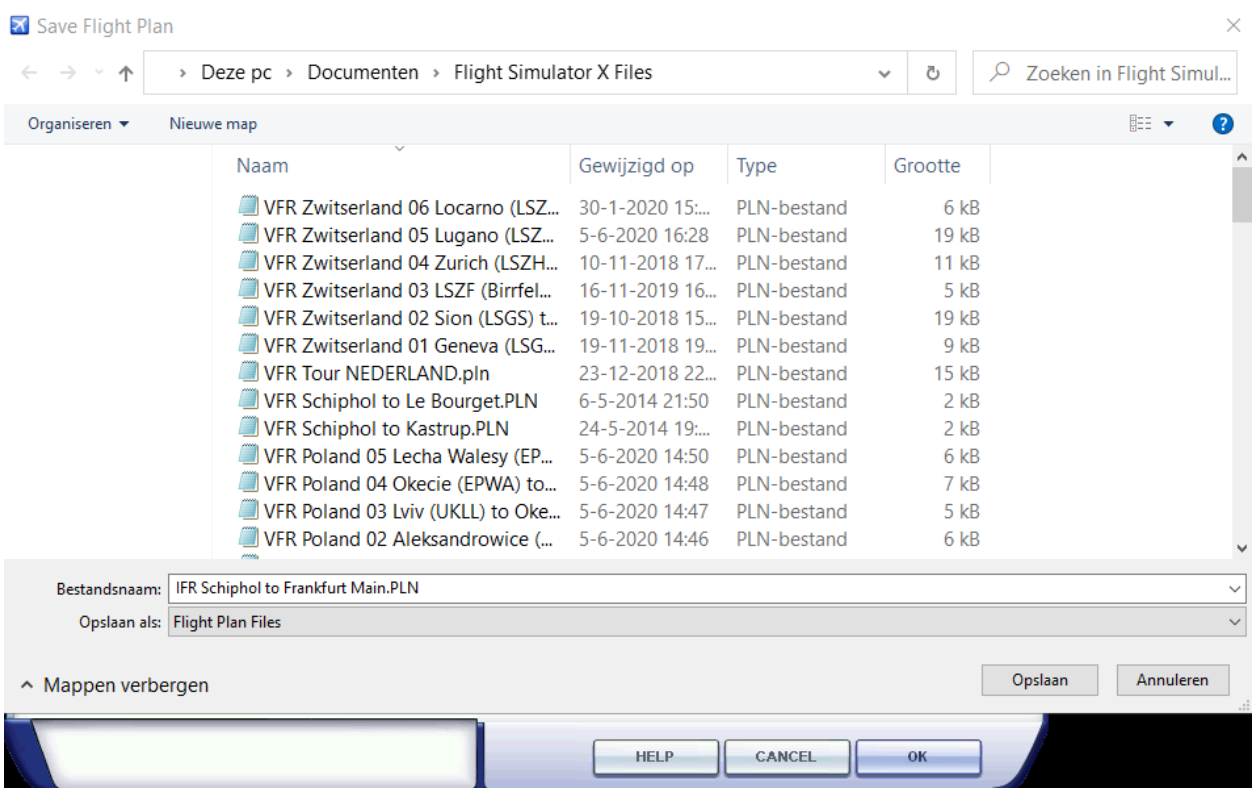

• Druk op **Opslaan**

Als je dat hebt gedaan, krijg je een vraag of je het toestel naar het vertrekveld wilt verplaatsen. We staan echter al op het veld dus:

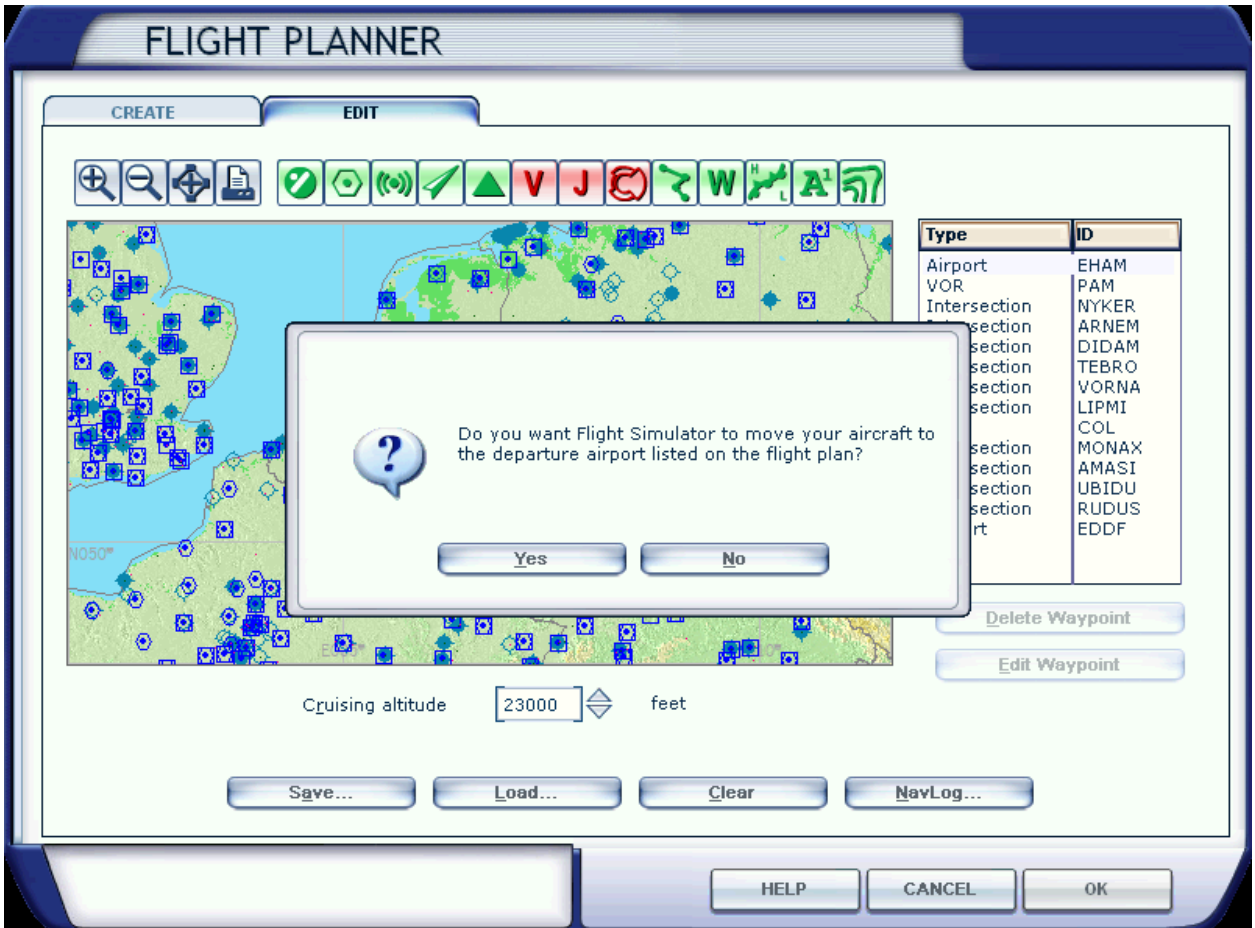

- Druk op **No**
- Druk op **OK**

Het vluchtplan is nu gemaakt. We zitten weer in cockpit.

Hoe gaat het nu verder.

Het vluchtplan zien we nu op de NAV display.

Een vluchtplan bestaat uit vele korte stukjes (legs). Het eerste leg zie je in cyaan-kleur. De volgende leg is wit gekleurd. De gestippelde lijn geeft de ingestelde heading aan. De witte lijn is de richting van de neus van het vliegtuig.

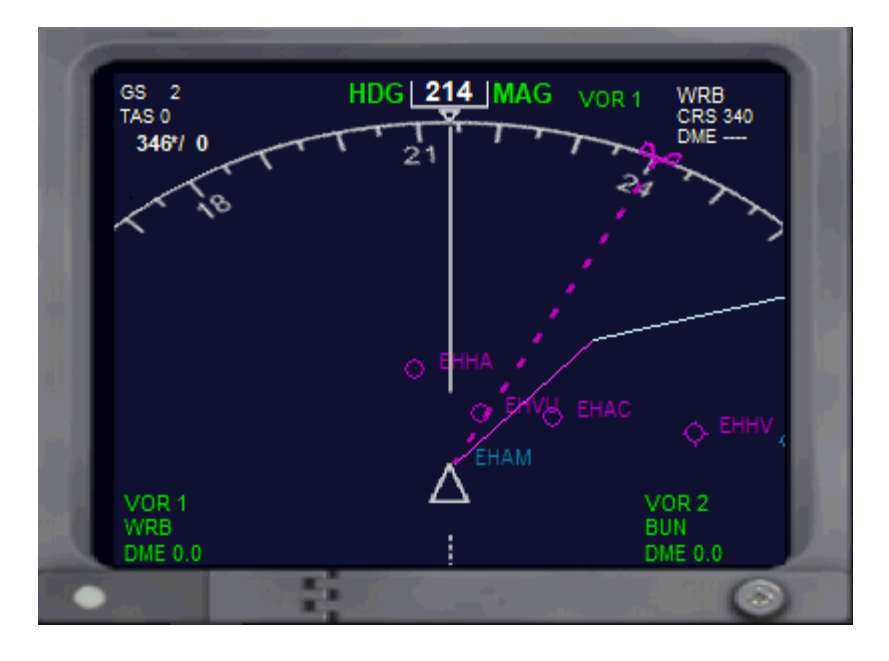

We kunnen het vluchtplan ook zien op de Garmin die we aan boord hebben.

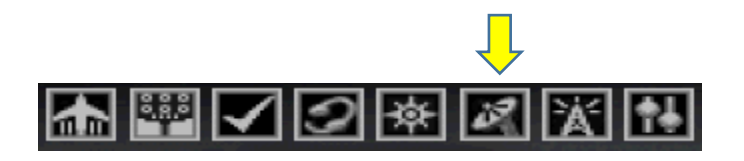

• Klik op het icoon met de satelietschotel.

Nu verschijnt de Garmin.

Hierop zien we de lijn van onze geplande route.

Als het lampje MSG knippert, druk je 2x op de knop MSG die eronder zit.

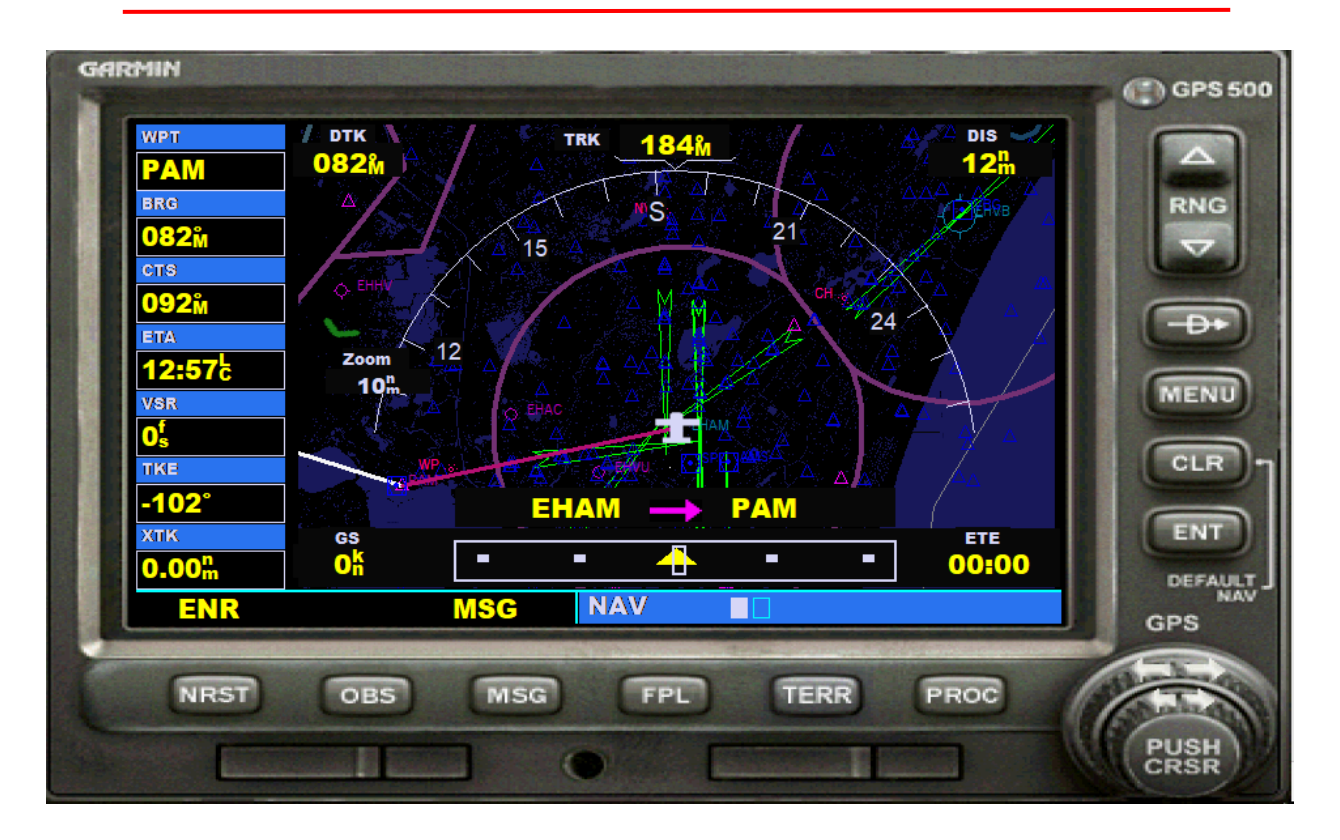

Het is wel handig om deze Garmin erbij te houden, want dan kunnen we precies zien waar we vliegen. In Gele letters zie je EHAM → PAM. Dit is het eerste stuk (leg) dat we gaan vliegen. Zodra ik de volgende leg ga vliegen wordt de cyaan gekleurde lijn wit en de volgende lijn cyaan. Bovendien zie je nu de gele letters veranderen van PAM → NYKER.

Je kunt alle waypoints zien als je op de knop FPL drukt. Als je nog een keer op die knop drukt is het weer weg.

Als alle voorbereidingen voor de vlucht zijn gedaan, vragen we om toestemming voor de Pushback en Start-up. Daarna rijden we naar de vertrekbaan. In dit geval de runway 24 van Schiphol. Als ik de 24 neem, moet ik eerst een heel stuk naar de route toe vliegen. Vertrek van de 09 is gemakkelijker, sluit goed aan op de route.

Uiteraard wachten op toestemming om de baan op te gaan en te vertrekken. Line-up and cleared for take-off.

We gaan nu starten en stijgen rustig op. Op 1500 feet schakel je alles in zoals je in hoofdstuk 1 hebt geleerd.

We sturen nu rustig naar de cyaan gekleurde lijn die je op de Garmin kunt zien. Als je vertrokken was van de 09 zat je al meteen op de lijn.

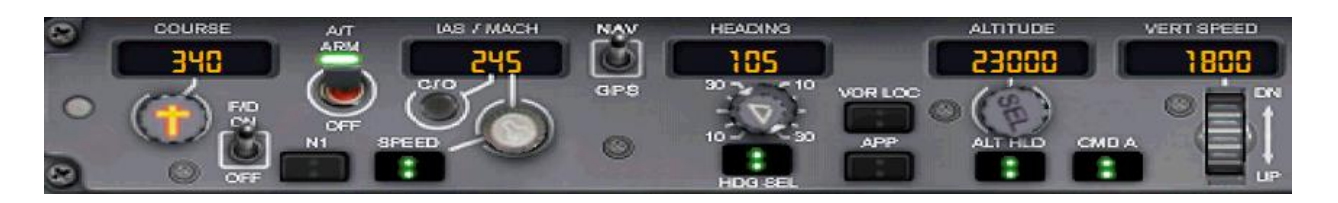

Ik heb al aan de HEADING knop gedraaid om in de richting van mijn geplande route te komen.

Op een gegeven moment verschijnt de geplande route ook in mijn NAV display.

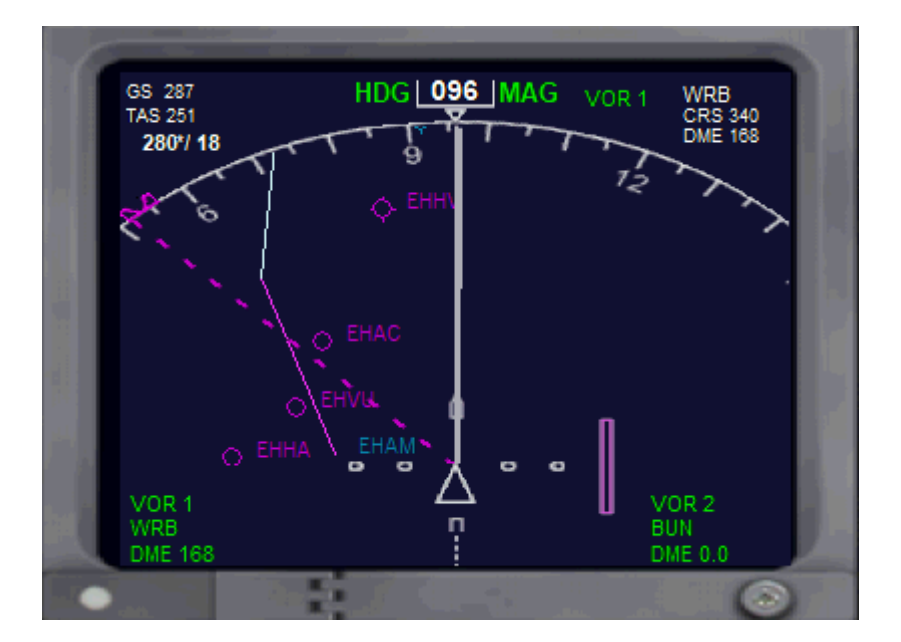

De gestippelde lijn is de heading die ik heb ingesteld. Ik stuur dus met de heading naar de geplande route. Als ik in de buurt kom van de cyaan gekleurde lijk schakel ik de GPS en VOR LOC in. Lampje bij HDG SEL gaat nu uit.

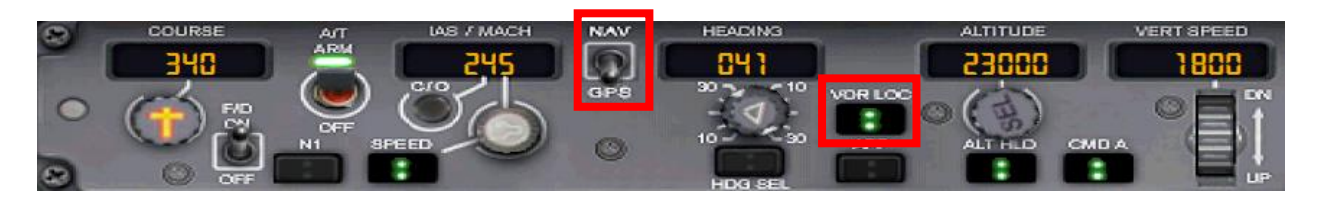

Je zult merken dat als je vlakbij de lijn bent, het toestel automatisch naar de lijn gaat vliegen Op de NAV display zie je ook een dikke cyaan balk steeds dichterbij het middelpunt komen. Ga maar met de armen over elkaar zitten, want alles gaat nu vanzelf.

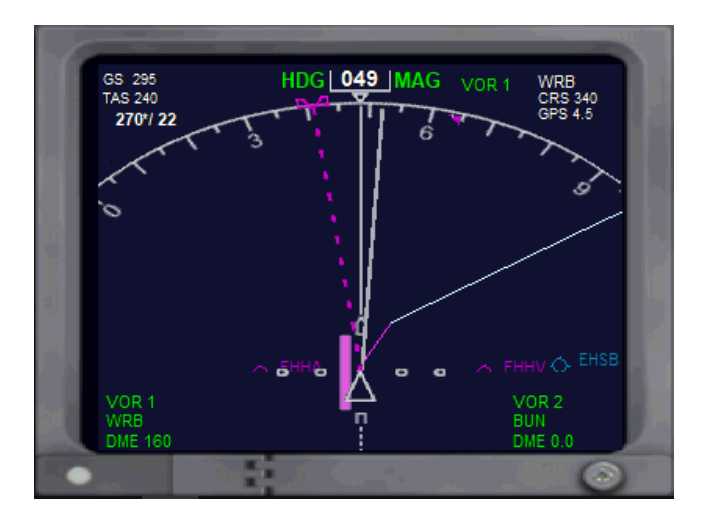

Ineens verspringt de kleur van de eerste lijn naar wit en er wordt een volgend leg actief, enz. enz. enz.

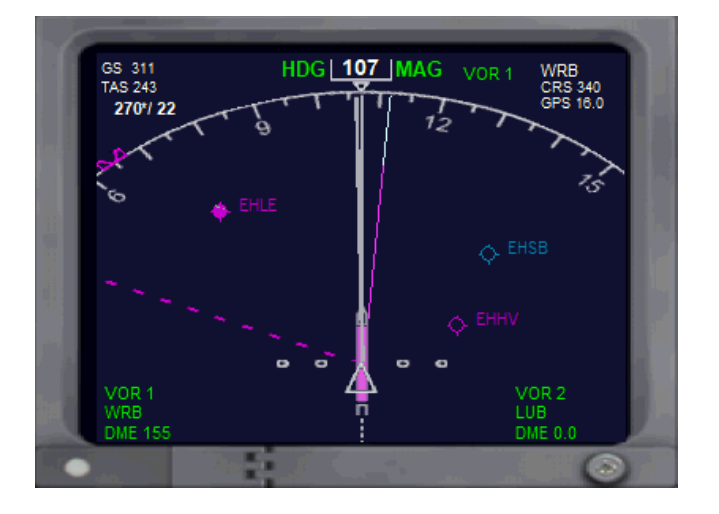

De gestippelde lijn van de heading staat nog steeds in een andere richting, maar het toestel luistert nu niet meer naar de heading maar naar de GPS en de VOR LOC.

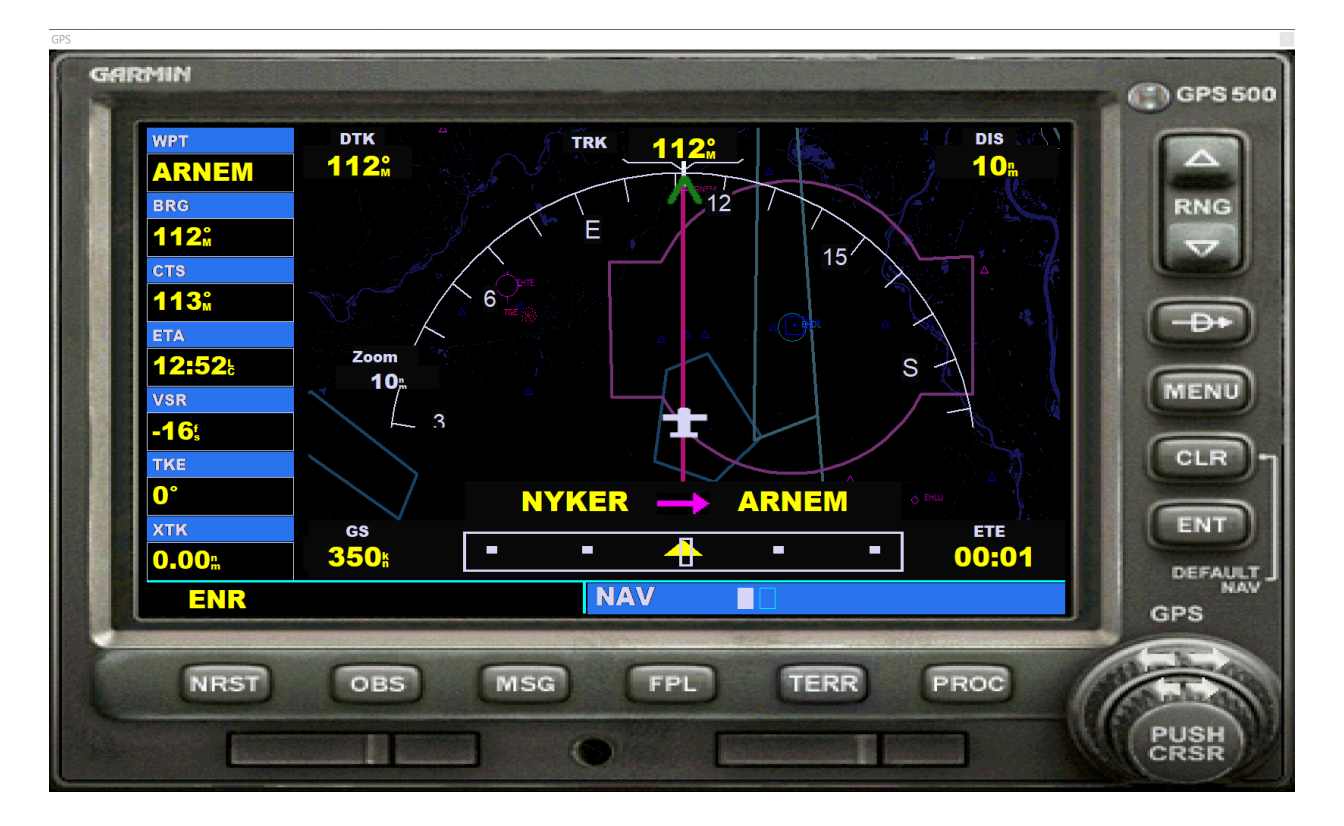

Ook op de Garmin verandert het een en ander. We zien dat het toestel keurig op het lijntje vliegt en daaronder zien we het actieve leg waarin het vliegt. In dit geval NYKER  $\rightarrow$  ARNEM

Als ik ongeveer ter hoogte ben van Dusseldorf, dat ligt op de leg van VORNA → LIPMI zet ik ALTITUDE naar 6000 feet en de IAS / MACH op 245. Het toestel zakt nu rustig naar beneden maar blijft op koers. Aan de HEADING knop draaien heeft geen zin, zolang ik op de GPS vlieg.

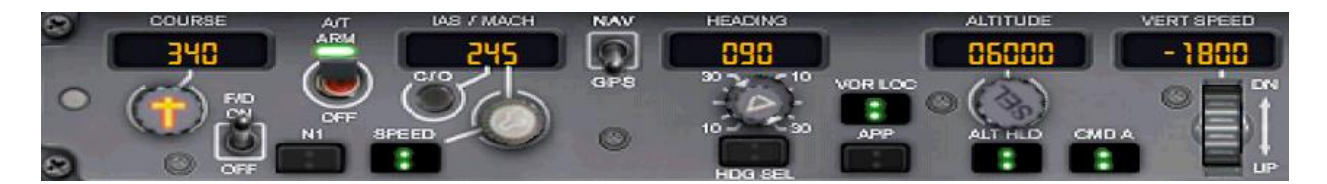

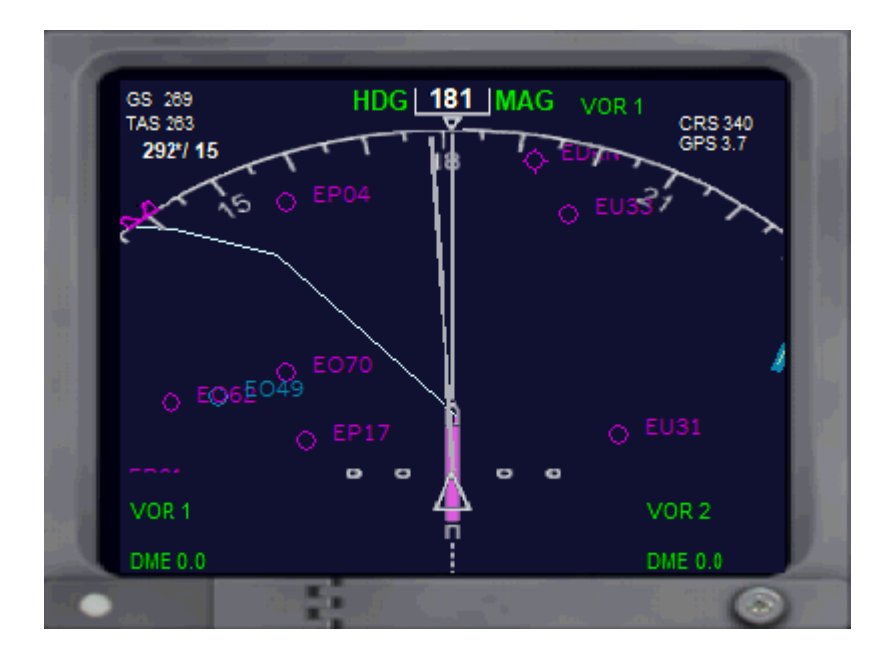

Ik zie op mijn NAV display al wat lijnenvan de route naar links wijzen. We gaan nu goed richting het vliegveld Frankfurt/Main. In de verte zie ik het veld al liggen.

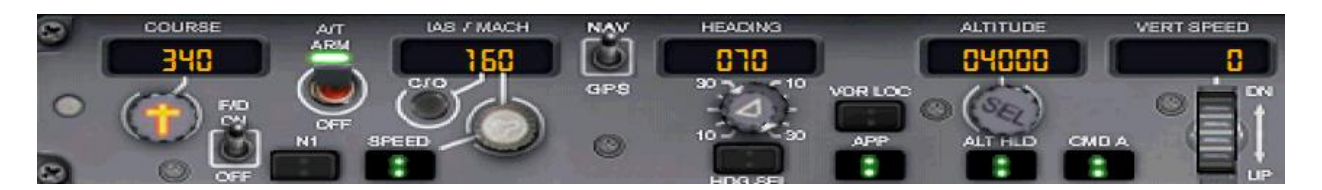

- Breng de ALTITUDE nu naar 4000 feet Let goed op dat de ATL HLD lampjes branden
- Breng de HEADING naar 070 . Dit doe je voor het geval een instument niet werkt.
- Stel de IAS / MACH op 160 later terug naar landingssnelheid 140/145
- Zet de VOR LOC uit
- Druk op APP *Je moet dus wel de goede frequentie van EDDF 7C (110.10) in de radio hebben*.
- Zet de GPS knop weer op NAV

Als je snelheid 220 kts is begin je rustig de flaps uit te schuiven. Om de snelheid te verminderen

kan/moet je de SPEEDBRAKES – dat is de **/** toets – op je toetsenbord gebruiken. Let goed op de ALT HLD is blijven branden.

Voor de rest moet je het geleerde van hoofdstuk 2 uitvoeren. En als het is gelukt sta je nu op Frankfurt/Main

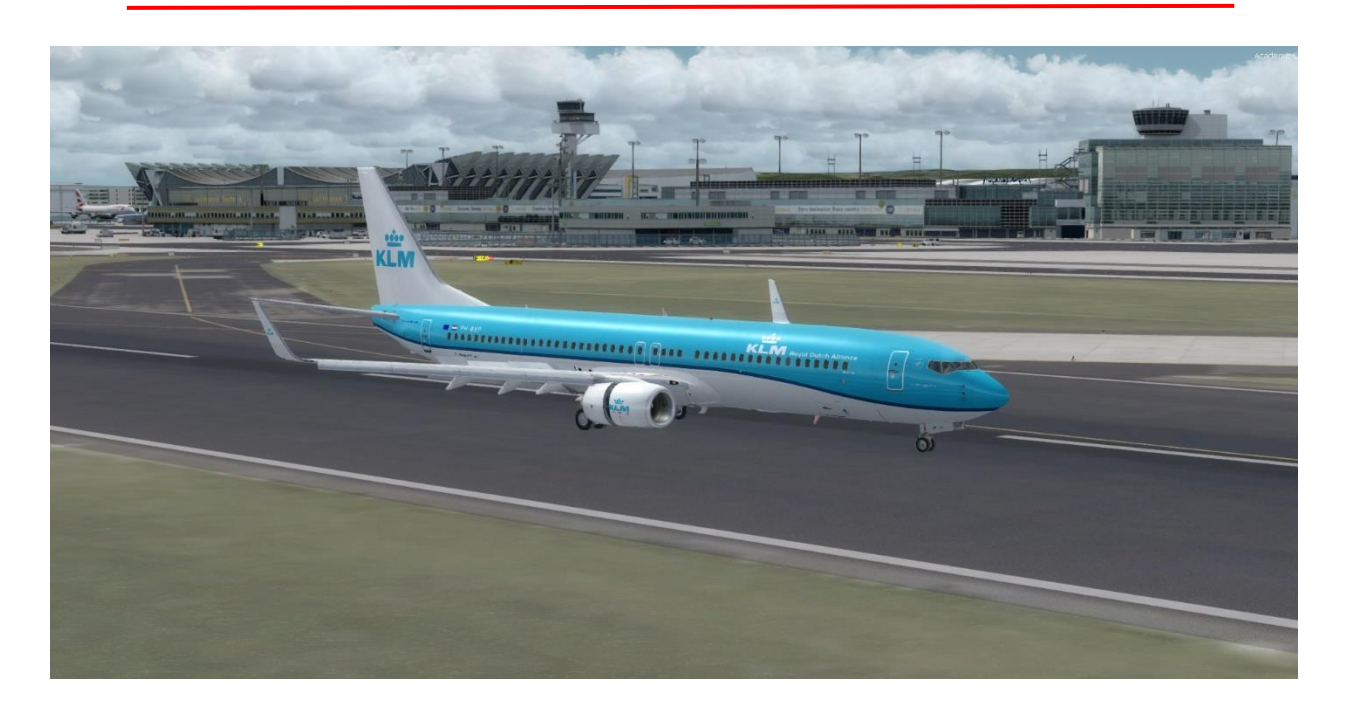

Happy Landing!

#### **5. Vliegen met begeleiding van de ATC (Air Traffic Control)**

**Het eerste dat we gaan doen, is alle Traffic uitschakelen in de flightsimulator bij Options, Settings, Display, Traffic, alle schuiven naar links, anders krijg je die straks ook allemaal te horen en het wordt nu al druk genoeg om het te leren.** *Bij P3D gaat het weer anders.*

Je gaat het met de begeleiding van de ATC heel druk krijgen, want je moet diverse keren van ATC wisselen omdat je door verschillende controle gebieden vliegt. En vervolgens krijg je ook veel opdrachten over Heading en Hoogte.

Als het je allemaal te snel gaat, druk dan op de P. De vlucht wordt dan even in de **Pauze** gezet.

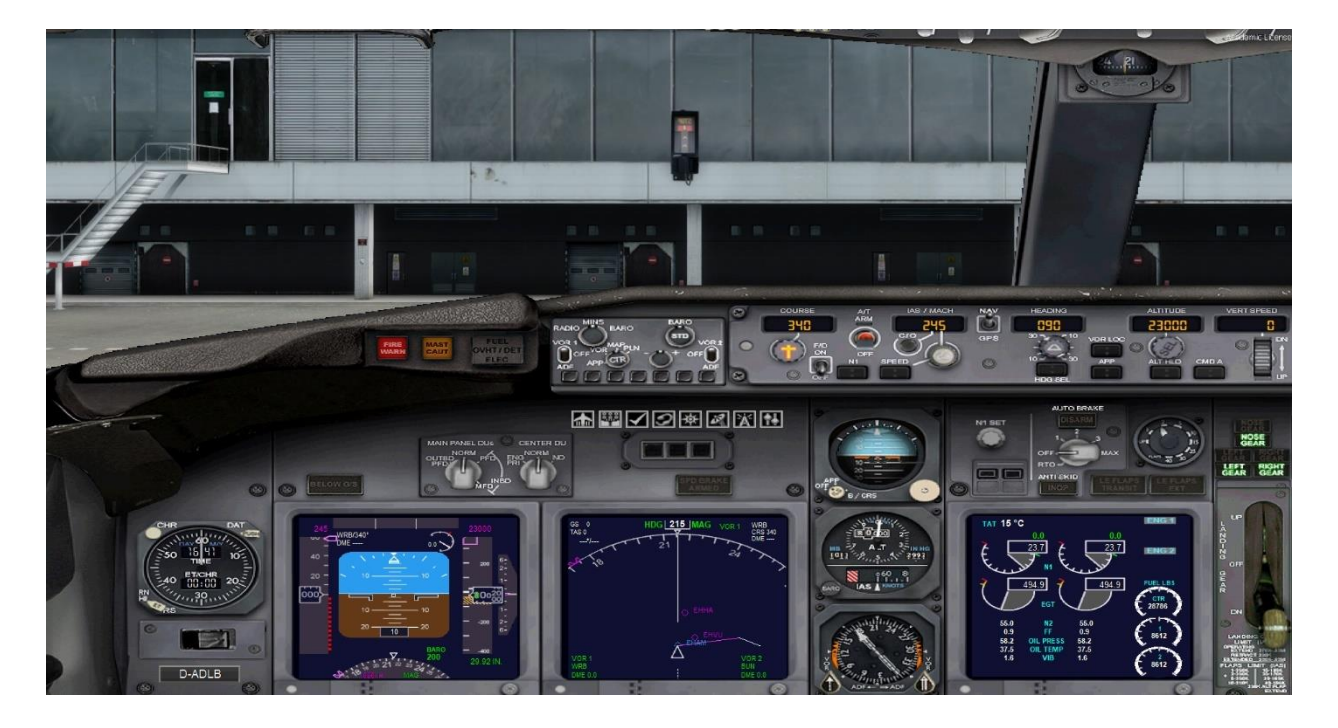

We staan aan de Gate op Schiphol en maken onze voorbereidingen voor de vlucht.

De heading ga ik draaien naar 090 omdat we vandaag vanaf runway 09 vertrekken.

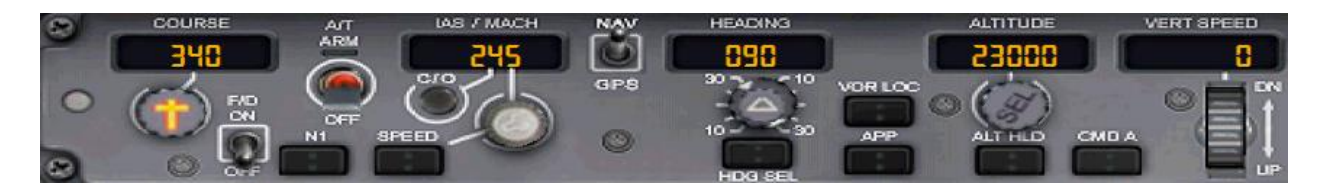

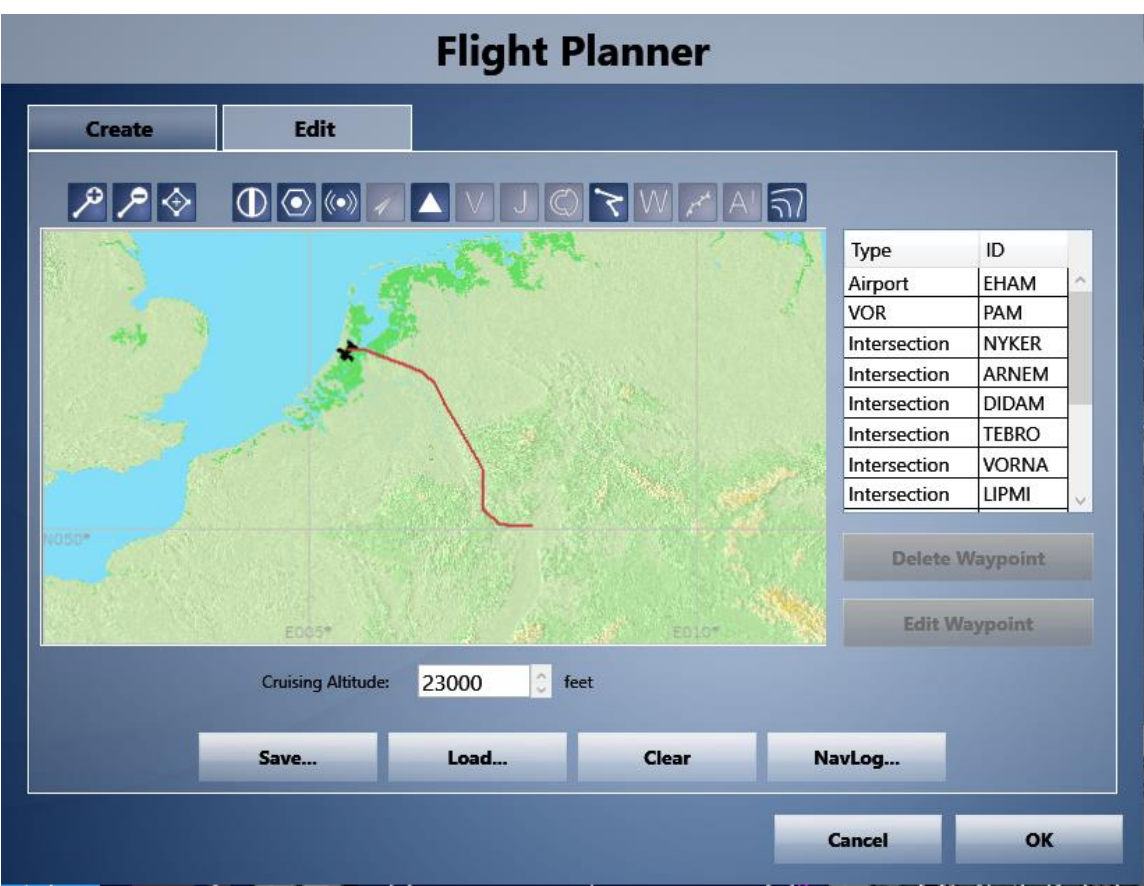

Als we ook het vluchtplan hebben geladen; dat kun je doen via **Flight Planner → Load** als je het vluchtplan van de vorige keer hebt bewaard. Anders moet je een nieuw vluchtplan maken.

- Druk op **Find Route** Dan zie je de kaart zoal hierboven.
- De hoogte staat op 29000. Verander deze naar 23000
- Druk op **OK**

Weet je niet meer hoe het moet, kijk maar even naar het vorige hoofdstuk.

Als je OK hebt gezegd bij het vluchtplan, wordt gevraagd of je wilt Overschrijven. Zeg maar Yes. Het duurt vrij lang voor dat scherm van de Flight Planner weer verdwijnt. Dan staat alles KLAAR voor Push en Start-up.

Er komt na enige tijd de vraag of je het toestel naar het vertrekveld wil verplaatsen. Antwoord daarop **No**, want je bent er al.

Nu gaan we de verkeerstoren oproepen.

• Druk op je toetsenbord op deze knop Deze knop zit naast de 1 en boven de Tab-toets.

Nu verschijnt er een nieuw venster in beeld. Als je boven met de linkermuisknop drukt en die vasthoudt, kan je dit venster verplaatsen naar een plek die jij beter vindt.

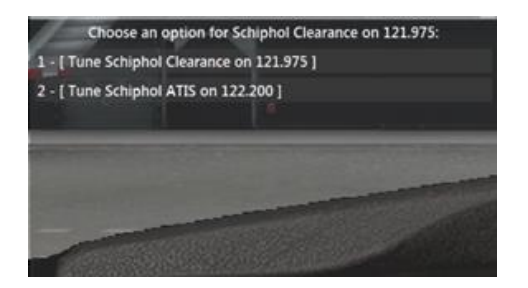

Als er een heel verhaal in beeld komt is dat van de ATIS, dat moet je vooral niet gaan lezen.

- Druk op 1 of klik met de muis op regel 1.
- Er verschijnt nog een keer een scherm met alleen Tune Schiphol Clearance
- Druk weer op regel 1 Als je op 2 drukt krijg je een enorm verhaal over het weer en de banen en noem maar op. Daar heb ik vandaag ook geen behoefte aan.

Nu verschijnt het volgende venster.

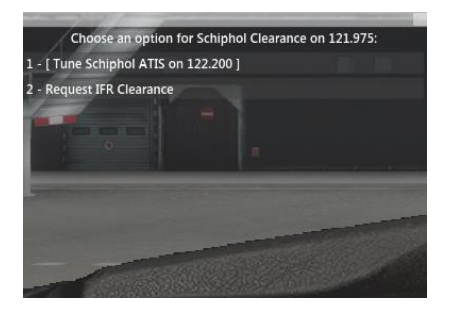

Druk nu op 2 of klik met de muis op regel 2

Altijd even wachten, want er is door de ATC meer te doen. Je ziet in het rood de tekst die jij als piloot uitzendt en in het groen zie je de boodschap die je van de toren krijgt. Je krijgt het ook te horen.

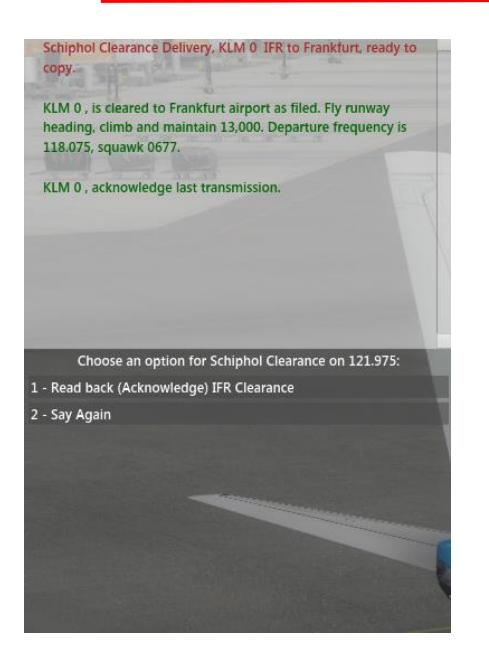

Nu kies je voor keuze 1 Read back. Je moet namelijk het bericht van de ATC altijd herhalen. (Acknowledge betekent Bevestigen) Als je niet snel genoeg bevestigt, krijg je de instructie **acknowledge last transmission.**

Druk nu op regel 1

Als je de instructie hebt bevestigd, krijg je de instructie om **contact** op te nemen met **Ground**.

Druk nu op regel 1

Als je de instructie van de ATC hebt bevestigd

Druk nu op regel 1

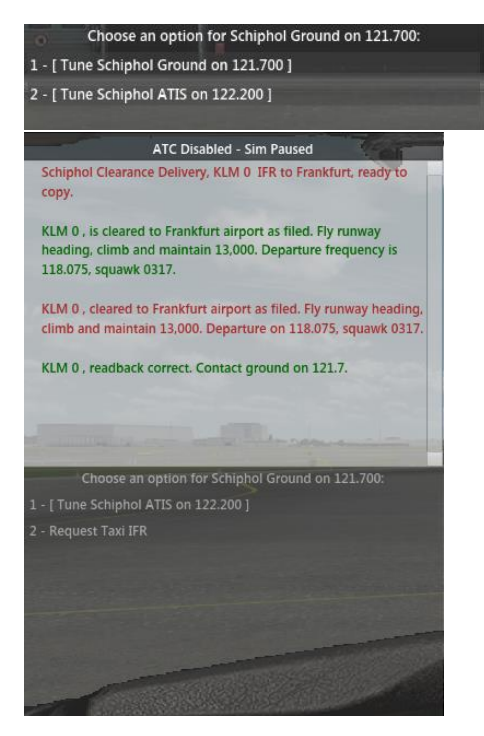

Ga nu eerst Push-backen, zodat je dadelijk in de goede richting staat om te gaan taxiën. Shift+P

Druk op regel 1 voor Tune **Schiphol Ground**

Als je ATC scherm is verdwenen druk je weer op  $\sim$ 

Als je de instructie van de ATC hebt bevestigd, verschijnt de regel **Request Taxi IFR**.

Druk nu op regel 2

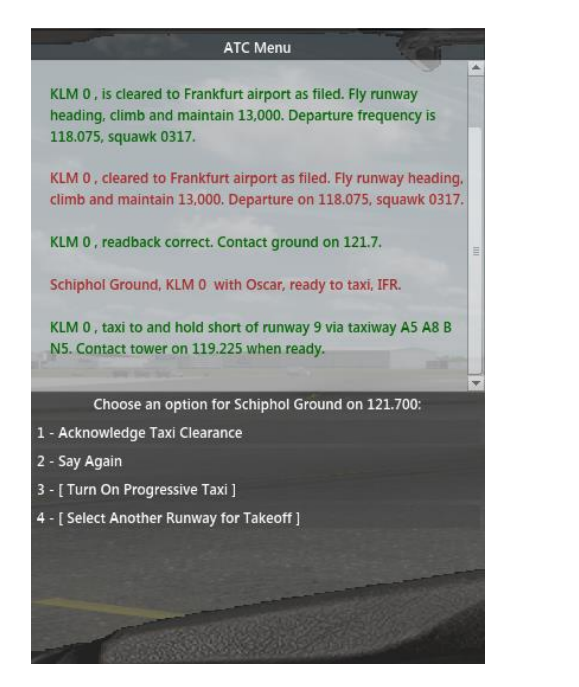

We krijgen nu op hoe we moeten taxiën. Deze instructie moeten we weer bevestigen.

Druk nu op regel 1 **Acknowlege Taxi Clearance**

Je krijgt van de toren een vrij lange instructie over hoe je moet taxiën. Deze instructie zie je in de groene letters. We kunnen het ons gemakkelijk maken met een prachtig hulpmiddel.

Druk nu op regel 3 **Turn On Progressive Taxi**

Nu zie je prachtige gele pijlen die je helemaal naar de startbaan brengen. Nu kan je gaan taxiën.

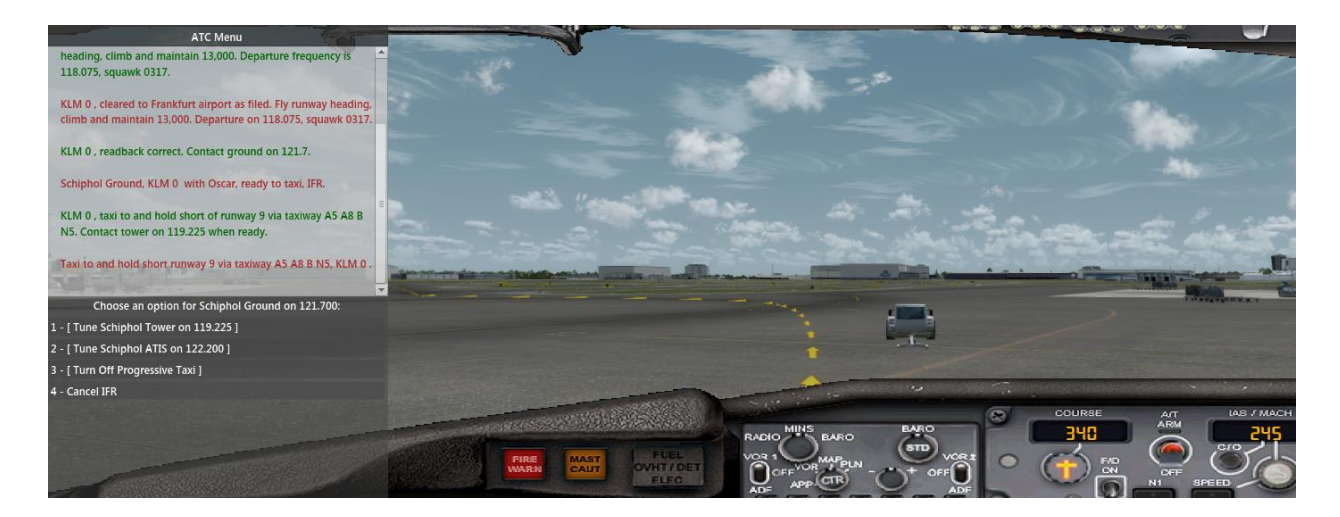

Als je weer op de knop drukt verdwijnt het venster met de ATC boodschappen.

Wanneer je er weer op drukt heb je meteen weer contact.

Mocht de verkeerstoren nieuwe instructies voor je hebben, dan verschijnt het venster weer in je scherm.

Het is iedere keer weer hetzelfde patroon

#### • **Luister naar de instructie → Acknowledge → Voer uit.**

Ik ben aangekomen bij het Holdingpoint van Runway 09 en zet mijn toestel op de handrem.

• Roep het ATC venster weer op.

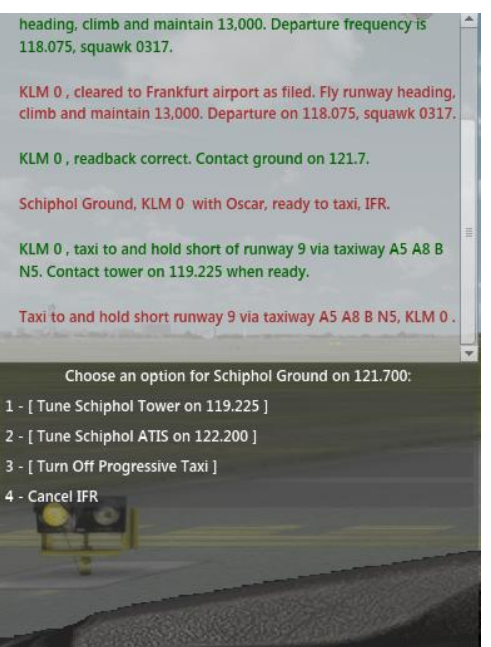

Opnieuw een aantal keuzes. We roepen nu de toren op om te melden dat we klaar staan op het holdingpoint.

Druk nu op regel 1

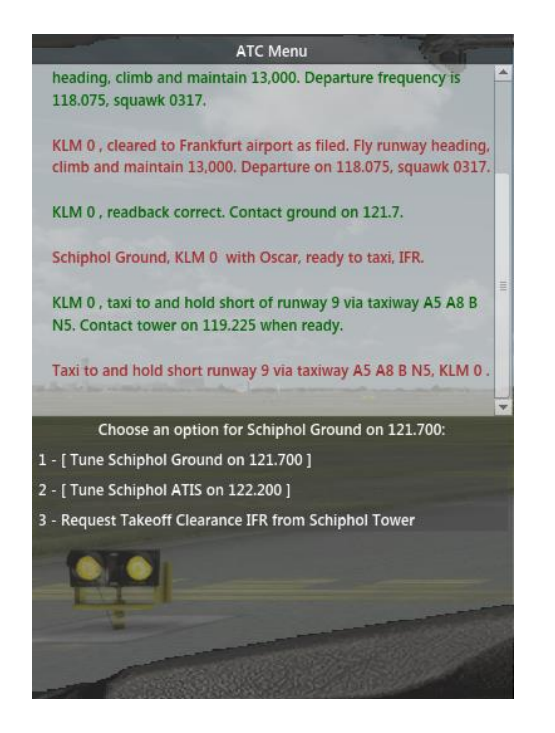

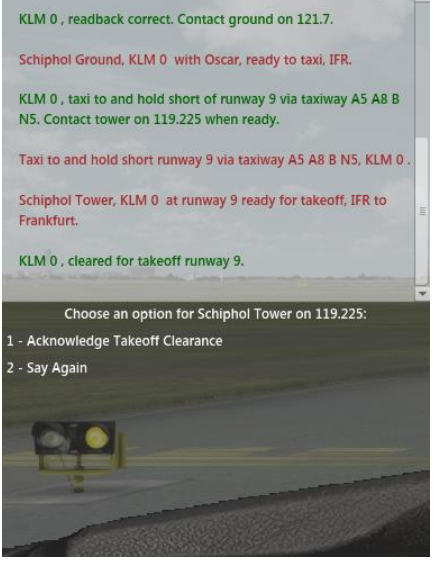

Op het holdingpoint verzoek ik nu de toren of ik mag vertrekken.

Druk nu op regel 3

Ik krijg toestemming voor de take-off en bevestig deze toestemming.

Druk nu op regel 1

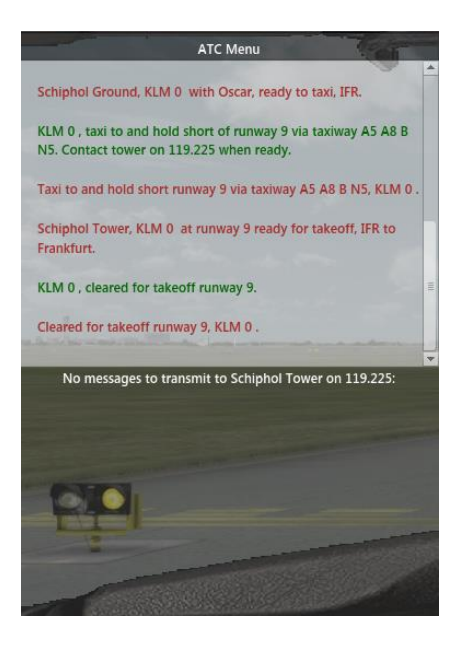

Je herhaalt nu de instructie van de ATC

Kijk maar naar de rode tekst.

Haal de handrem eraf en Line-Up. Check nog eenmaal of alles goed staat. Flaps 5 enz. Landingslichten AAN en STROBE AAN.

De HEADING heb ik een beetje veranderd naar 85, want op mijn NAV display zag ik dat 90 teveel was.

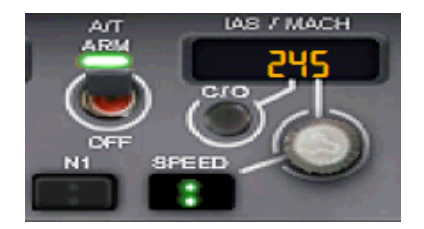

Als je opgelijnd bent, kan je de A/T ARM knop aanzetten en de SPEED knop indrukken. Je hoeft dan niet zelf de gashandel te bedienen. Het toestel komt vanzelf op gang en gaat tot de ingestelde snelheid.

Als je op 150 kts zit kan je rustig optrekken. Probeer op de PFD de klimhoek op ongeveer 17,5° te houden.

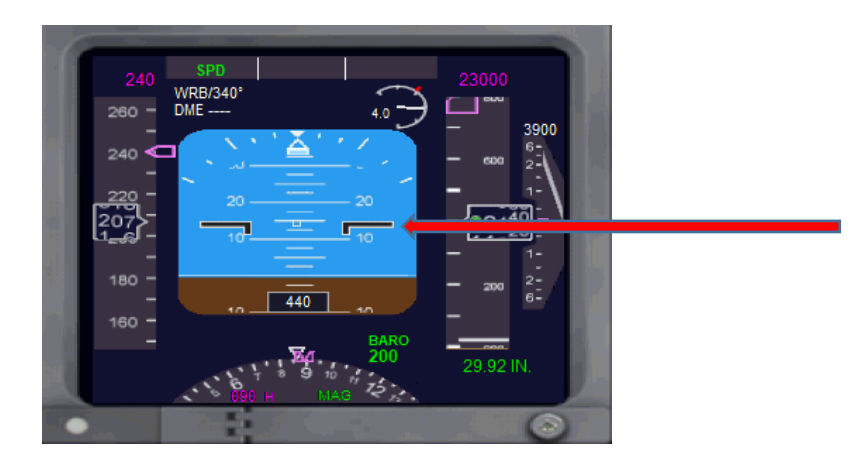

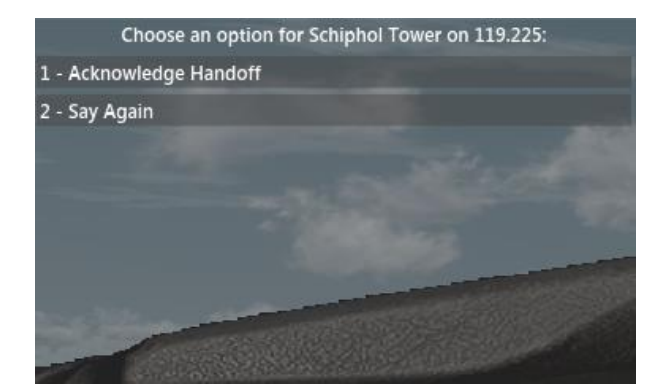

Na het opstijgen krijg je meteen een instructie van de ATC. Je moet nu namelijk contact opnemen met Schiphol Departure.

**Acknowlege Handoff**, ofwel klik regel 1 aan.

Op 1500 ft kan je beginnen met inschakelen van de groene lampjes en de GPS knop, want we zitten al op de lijn.

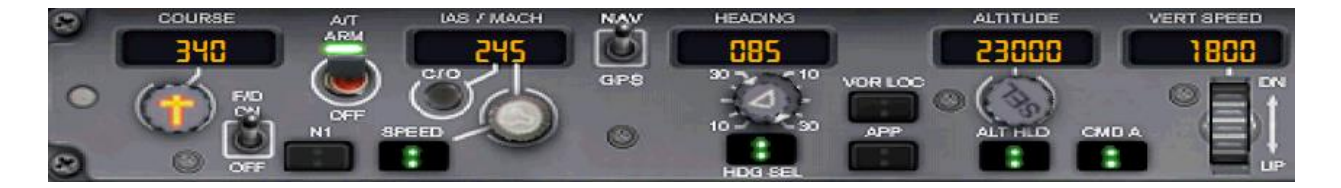

We hebben het nu even druk, want we krijgen weer een instructie van de ATC

• Druk op regel 1

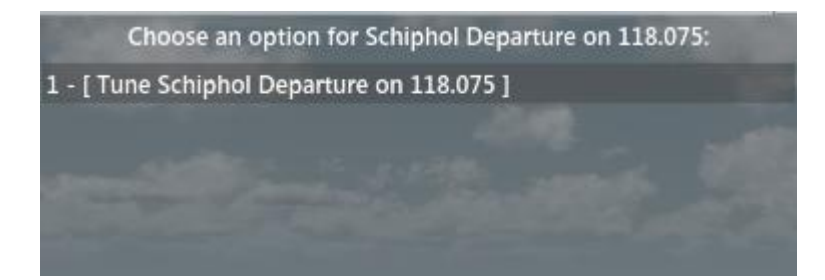

Weer een instructie.

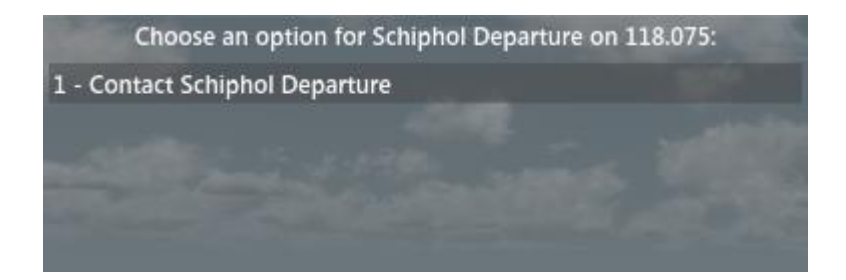

• Druk op regel 1

We krijgen nu een instructie om op de heading van 085 te blijven vliegen, en te klimmen naar 13000 ft.

Voor we dat gaan doen moeten we eerst de instructie weer bevestigen.

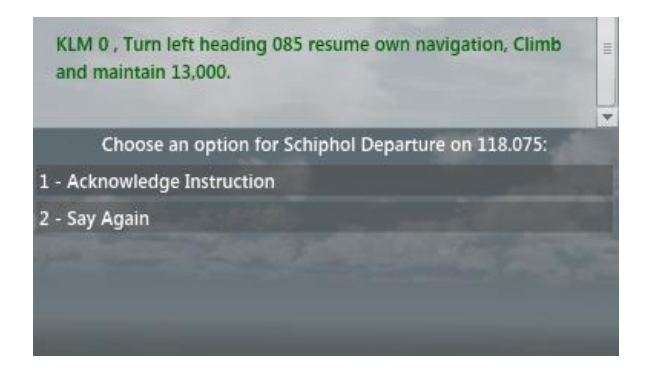

• Druk op regel 1

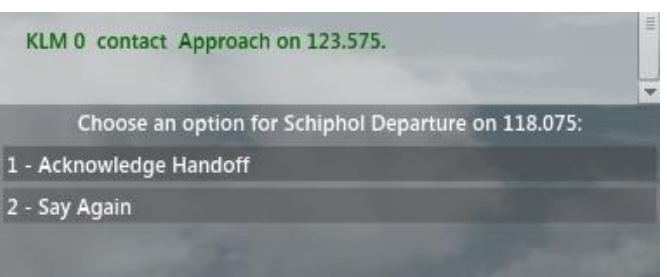

Hierna krijg je weer een instructie: Tune Approach en doe dat maar weer tot de volgende instructie verschijnt:

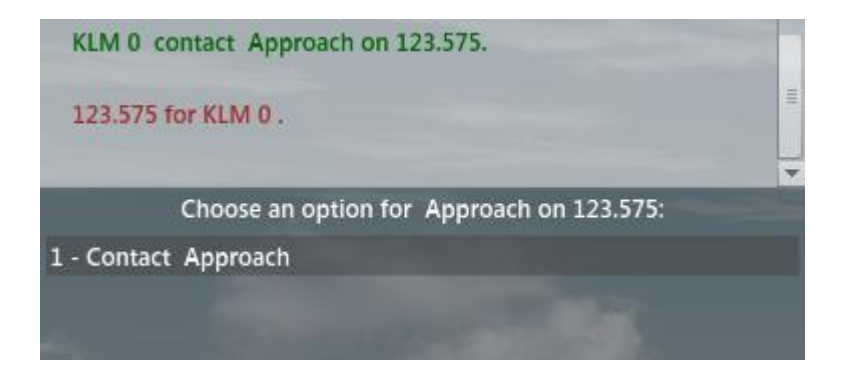

• Druk op regel 1

In je ATC venster zie je alle berichten die tussen jou, de piloot en de ATC worden gewisseld.

Druk het ATC venster maar uit en je zult zien dat het weer verschijnt als er een instructie voor je is.

Moet nu weer overschakelen naar een andere controler.

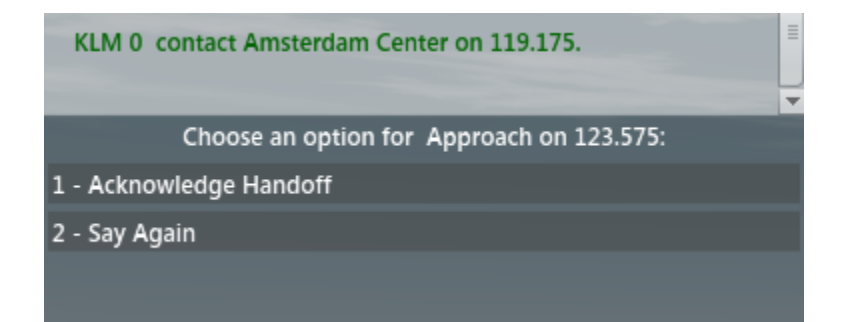

Als je een instructie niet goed hebt verstaan, is er altijd een mogelijkheid om het te laten herhalen.

Kies dan voor **Say Again**

Copyright © 2020 FS Groep NHN 40 van 50

• Druk op regel 1

Nu weer een instructie om over te schakelen.

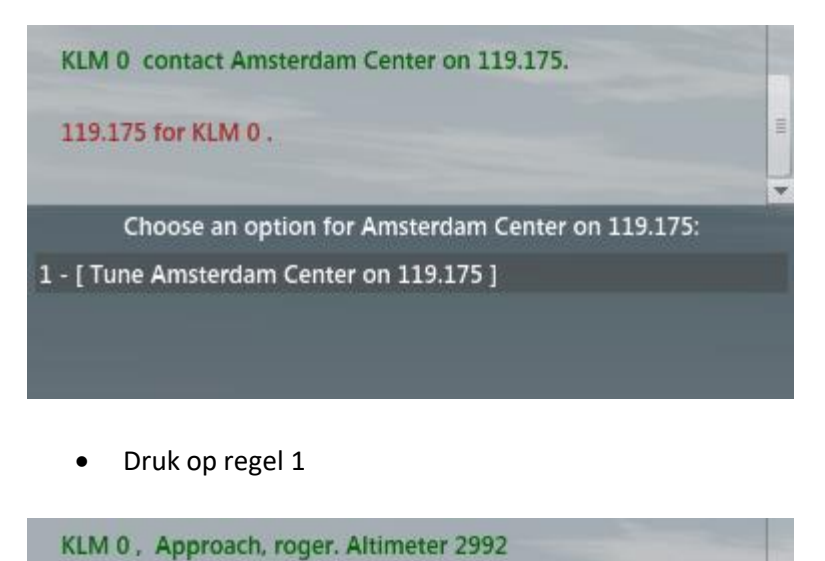

- KLM 0 contact Amsterdam Center on 119.175. 119.175 for KLM 0. Choose an option for Amsterdam Center on 119.175: 1 - Contact Amsterdam Center
	- Druk op regel 1

Je ziet dat elke keer weer dezelfde riedel voorbij komt. Je blijft maar drukken en bevestigen.

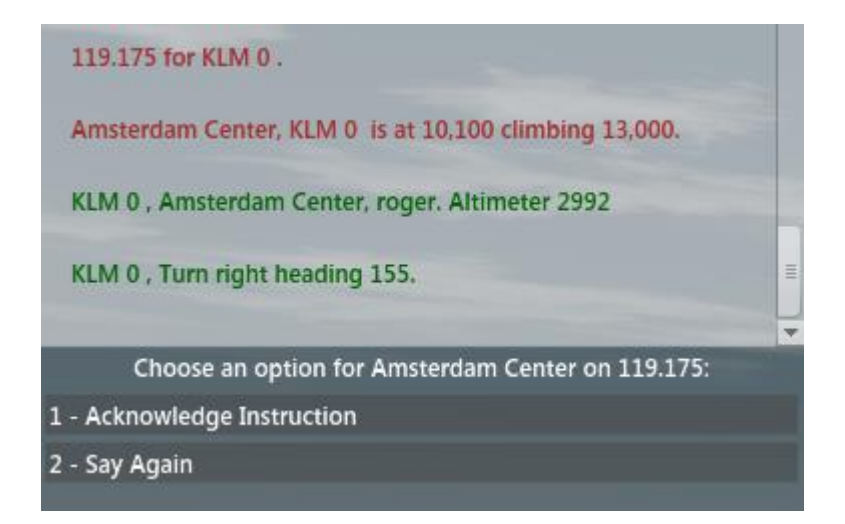

Ha, ik krijg van Amsterdam Center weer nieuwe instructie. Dat vond ik ook wel eens tijd worden, want ik zag op de NAV display dat ik ver van mijn geplande route afzat, maar de ATC is de baas.

Ik bevestig de instructie weer op de bekende manier en draai de HEADING nu naar de heading die de ATC opgeeft.

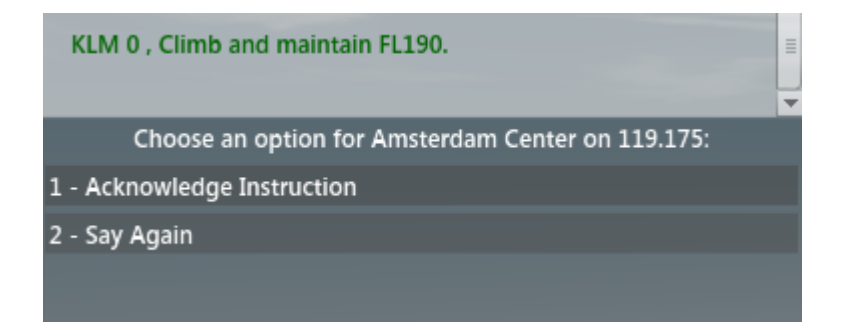

Krijg nu een instructie om naar FL180 te klimmen

• Acknowledge en voer uit.

Als je te lang wacht, word je door de ATC opnieuw opgeroepen om de opdracht te bevestigen. Blijf je de instructie negeren, dan wordt de begeleiding gestopt.

Het blijft maar instructies regenen. Voer ze elke keer maar weer uit.

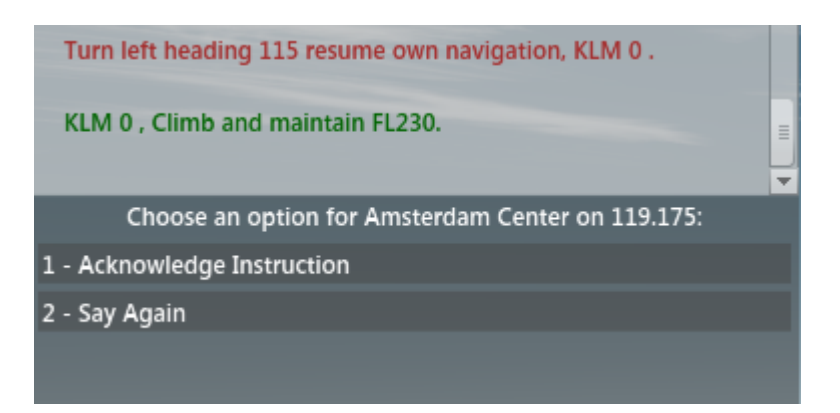

• Ik ga de instructie bevestigen en klim naar FL230 Daar stond ik trouwens al op.

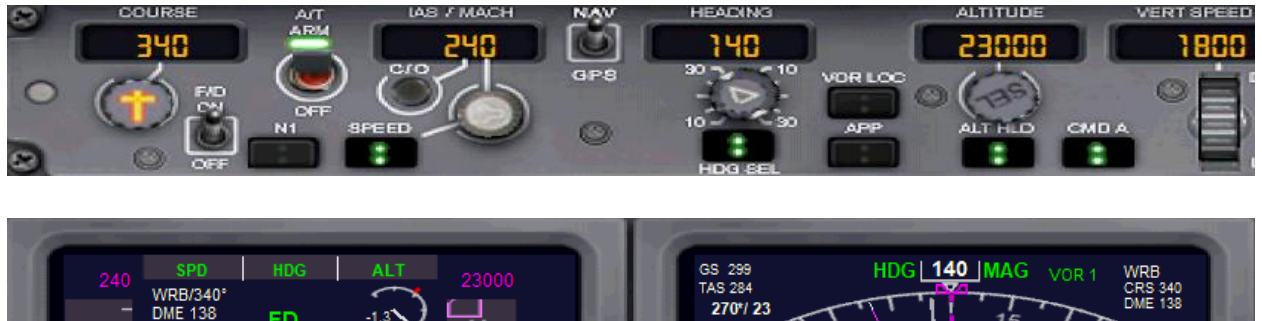

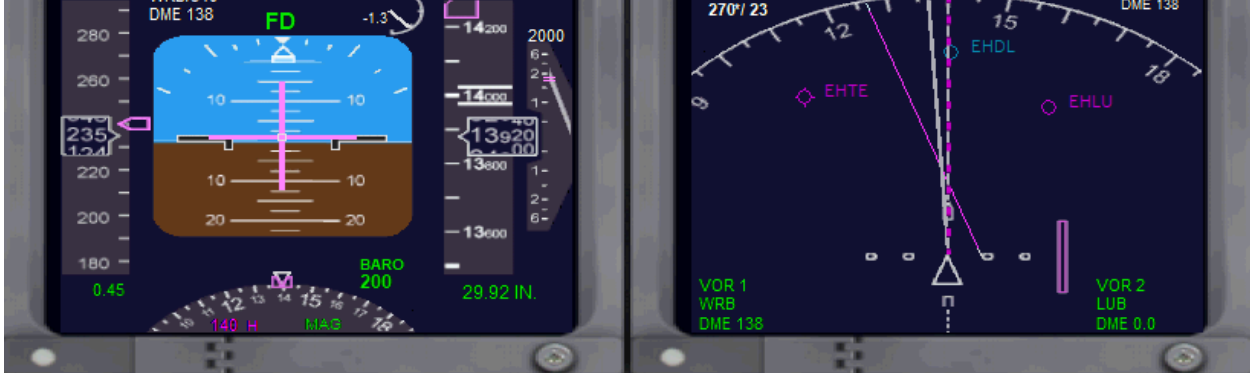

Op mijn NAV display is te zien dat ik niet goed op het plan zit. Maar de ATC bepaalt wat er gebeurt. De ATC is de baas. Je ontvangt steeds instructies over de heading die je moet vliegen.

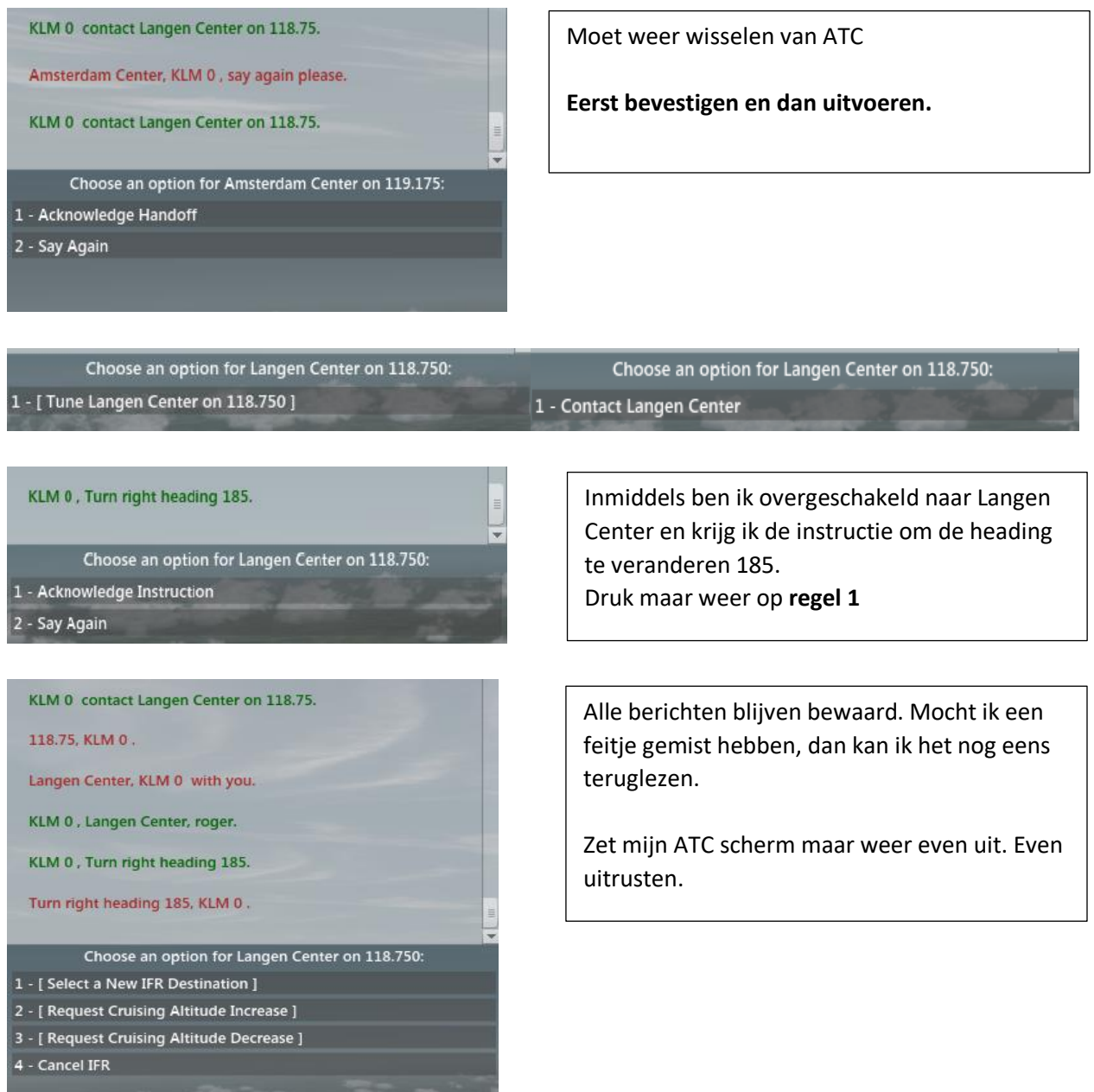

Na allerlei heading instructies krijg je na verloop van tijd instructies om te gaan dalen. Dus opvolgen maar weer.

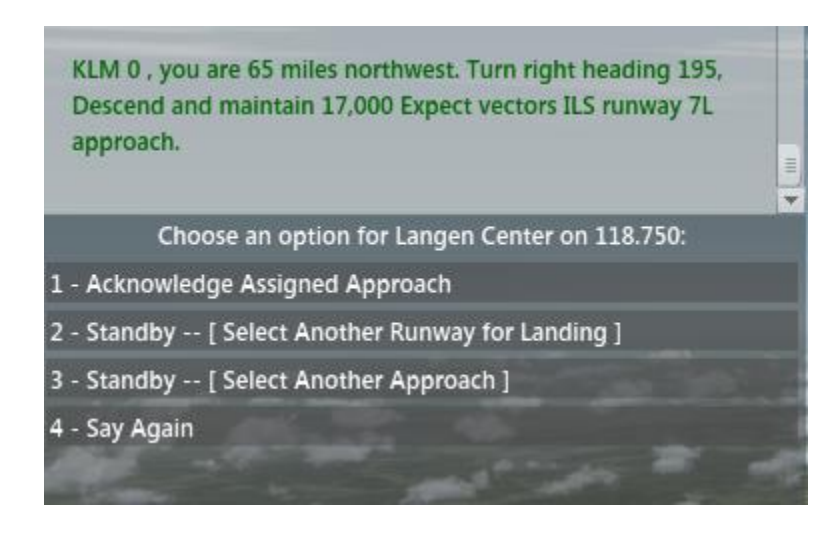

#### **Eerst bevestigen en dan pas uitvoeren.**

De ATC wil dat je direct de instructie herhaalt, anders wordt de ATC ongeduldig.

• Druk maar weer op **regel 1**

Nu even goed lezen wat er allemaal in het bericht stond.

- Heading naar **195**
- Dalen tot **17000** ft
- We krijgen vectors voor de **ILS 7L** De frequentie daarvan ga ik opzoeken en die zet ik in de radio.

Snel de heading en altitude veranderen. En blijf maar weer de instructies opvolgen.

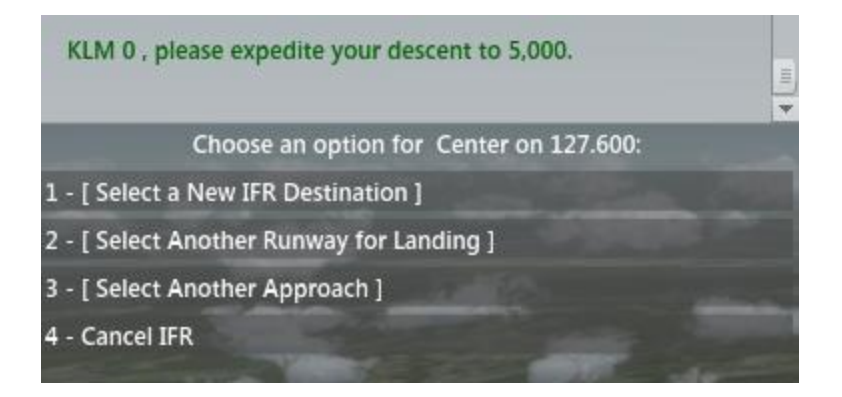

Nu krijg ik de instructie om de daling naar 5000ft wat sneller uit te voeren. Daarvoor moet ik de VERT SPEED wat verhogen. Ik ga van de ingestelde -1800 naar -2200 Draaien aan de knop DN / UP met het scrollwieltje van de muis.

En rustig wacht ik weer af wat de ATC me te melden heeft. Moet nog een keer van ATC wisselen.

Ja, daar komt de lang verwachte instructie.

**De instructie kan een volgende vlucht anders zijn**.

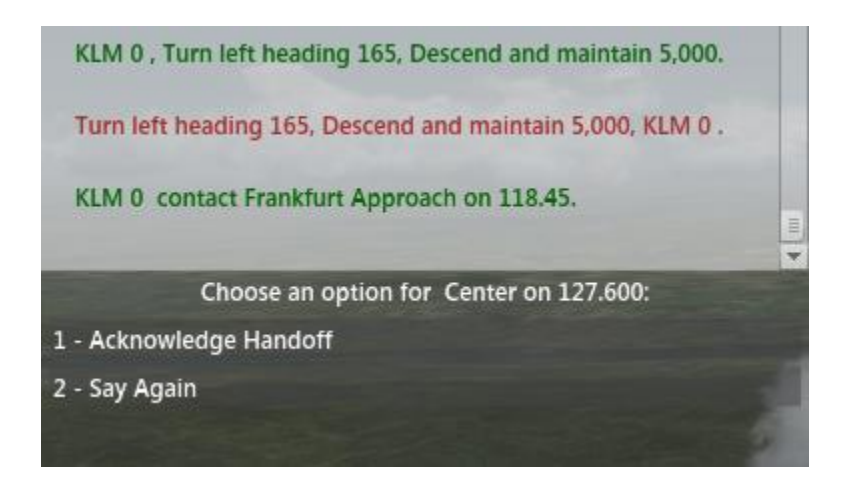

• Druk maar weer op **regel 1**

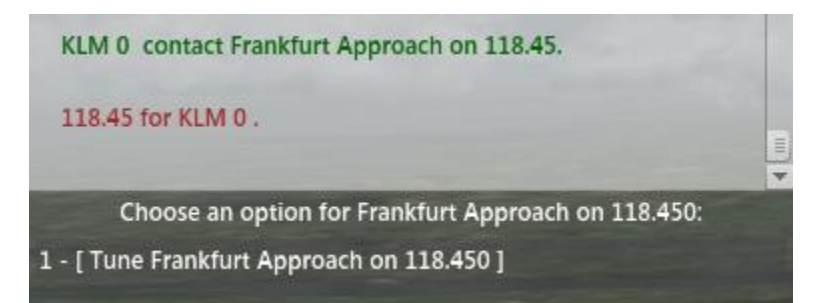

• Druk maar weer op **regel 1**

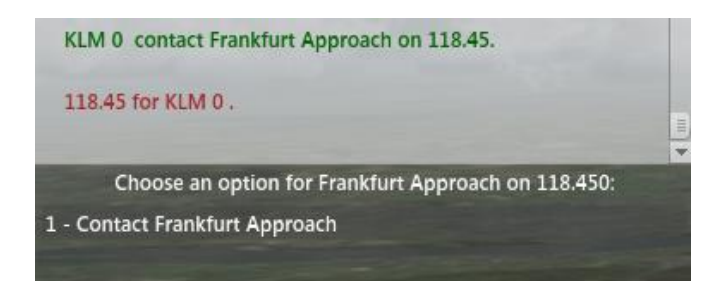

• Druk maar weer op **regel 1**

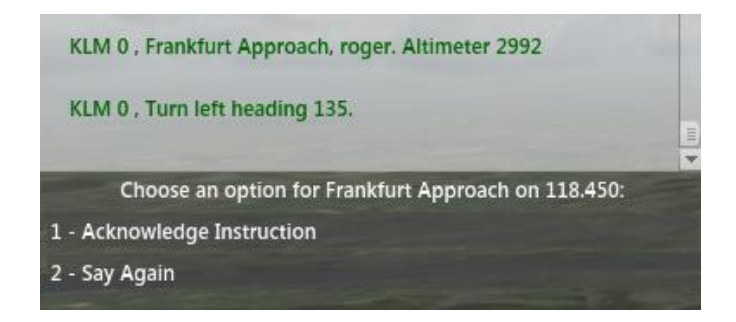

• Druk maar weer op **regel 1**

KLM 0, Turn right heading 160.

Turn right heading 160, KLM 0.

KLM 0, you are 27 miles west. Turn left heading 100, Descend and maintain 4,000 Cleared ILS runway 7L approach. Maintain 4,000 until established on the localizer. Contact Frankfurt Tower on 124.85.

Choose an option for Frankfurt Approach on 118.450:

- 1 Acknowledge Approach Clearance
- 2 Say Again

#### • pDruk maar weer op **regel 1**

Turn left heading 100, Descend and maintain 4,000 Cleared ILS runway 7L approach. Maintain 4,000 until established. Tower on 124.85 KLM 0

Choose an option for Frankfurt Tower on 124.850:

1 - [ Tune Frankfurt Tower on 124.850 ]

• Druk maar weer op **regel 1**

Choose an option for Frankfurt Tower on 124.850:

1 - Contact Frankfurt Tower

• Druk maar weer op **regel 1**

Dit is weer een heleboel informatie. Eerst maar weer bevestigen en dan uitvoeren. Je kunt het gelukkig teruglezen.

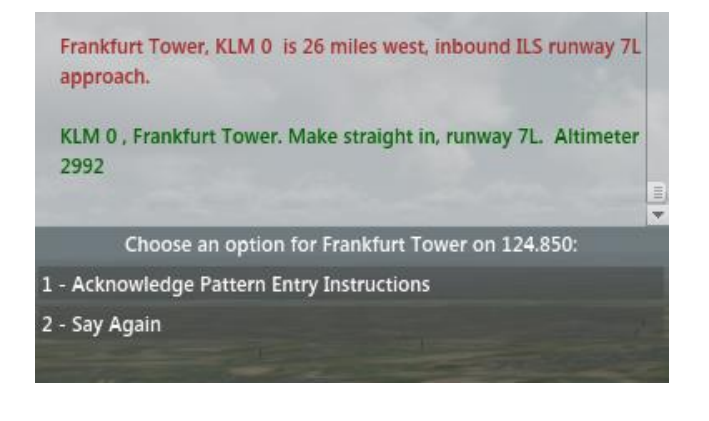

• Druk maar weer op **regel 1**

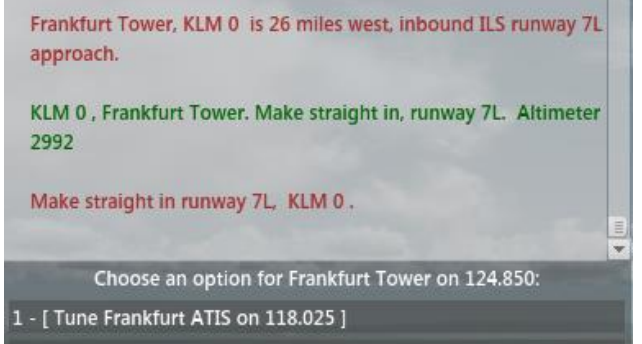

- 2 Declare Missed Approach
- 3 Request Airport Direction
	- Kies voor 3 **Request Airport Direction**

Frankfurt Tower, KLM 0 is unfamiliar with the area. Request directions to the airport.

KLM 0, airport is nine o'clock 25 miles.

Er wordt nu vermeld in welke richting het veld is en hoe groot de afstand is.

**Nu krijg je geen meldingen meer van de ATC, dus als je daarop wacht, verdwijn je uiteindelijk in de Alpen.**

Ik kan er ook voor kiezen om de ILS landing te maken. Daarvoor moet wel de frequentie van die baan in de radio staan. Vergeet niet de **APP** knop op je MCP in te drukken.

Als je op 1 drukt krijg je het weerbericht en welke banen beschikbaar zijn voor de landing. Heb ik geen zin in.

Vanaf nu kijk ik naar mijn NAV display om de lijn te volgen naar het veld.

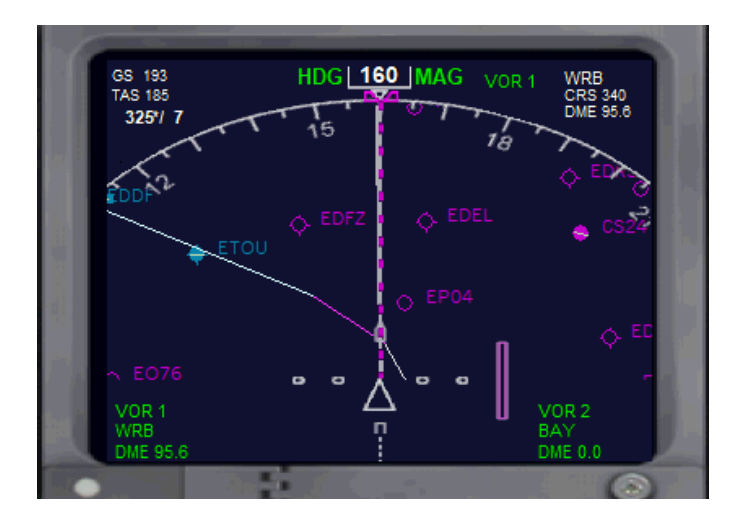

**Nu ben jij aan de beurt.**

**Nu wordt het tijd om zelf het toestel klaar te maken voor de landing. Dat kan je 'op het handje doen' of met de ILS.**

SPEED naar 175 Na 210kts Flaps op 1 Na 190kts Flaps op 2 Bij 175kts Flaps op 5 Bij 160kts Flaps op 15

Als je het vliegveld ziet, breng je de snelheid naar 140/145 en flaps op 30 Vergeet ook niet het landingsgestel uit te klappen. Trouwens als de Flaps op 15 gaan, krijg je wel een signaal.

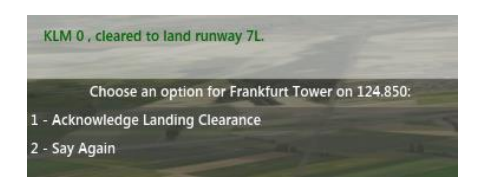

De ATC geeft met nu een Landing Clearance, die ik uiteraard weer bevestig.

Meer informatie over de landing in hoofdstuk 2 en/of 3. Na de landing krijg je de instructie om contact op te nemen met **GROUND** Voor alle instructies weer uit en vraag ook om begeleiding bij het taxiën naar de Gate.

Je krijgt weer mooie pijlen die je naar de juiste Gate brengen. Uiteraard schakel je bij de Gate de motoren uit enz. enz. enz.

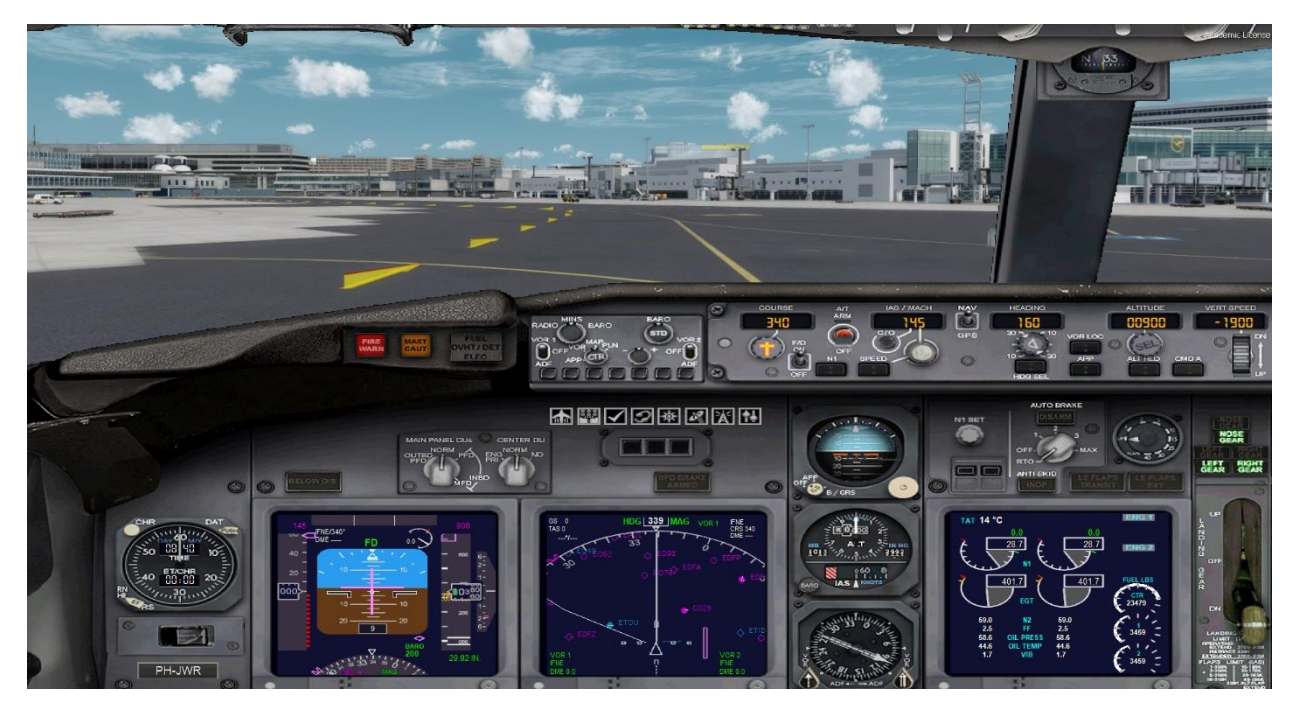

#### **SLOT**

Dat was het dan. Een hele reis door en met de Boeing 737 Ik hoop dat je er wat van hebt opgestoken en dat je met veel plezier je vlieguren kunt maken.

Als je het voorgaande allemaal onder de knie hebt, kan je ook eens een poging ondernemen met andere Boeings.

Voor de Airbus komt het in veel gevallen wel overeen. Alleen het panel en de knopjes werken even anders, maar er is uit te komen.

Nogmaals wens ik je vele happy landings.

Hans Reehoorn Juli 2020